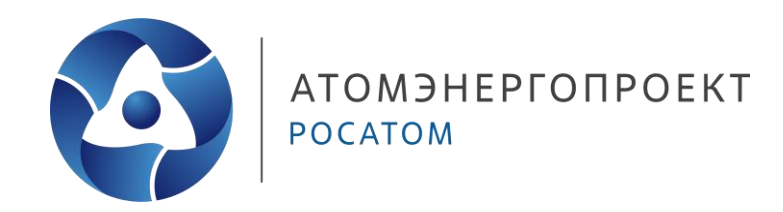

## **Урок 13 Формирование листов комплекта армирования**

**ШКОЛА ПРОЕКТИРОВЩИКОВ**

**Гусева Оксана Вячеславовна** Инженер-проектировщик 1-ой категории

**Захаров Никита Андреевич** Инженер-проектировщик 1-ой категории

## **Общий вид здания**

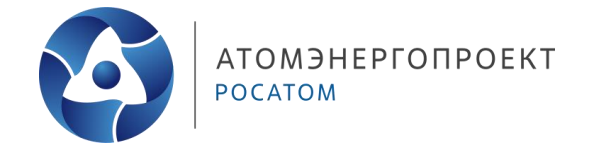

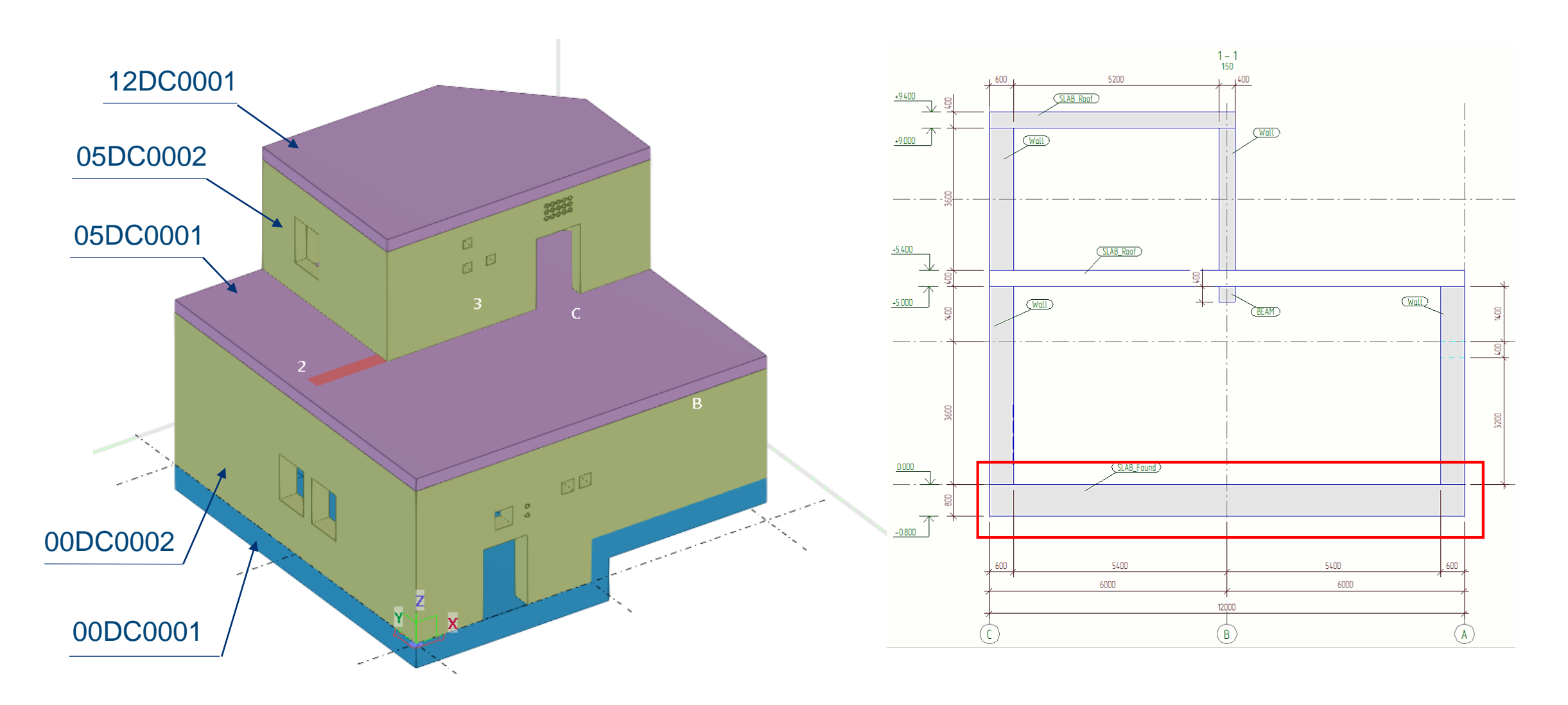

### **Фундаментная плита**

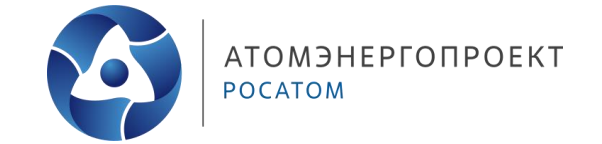

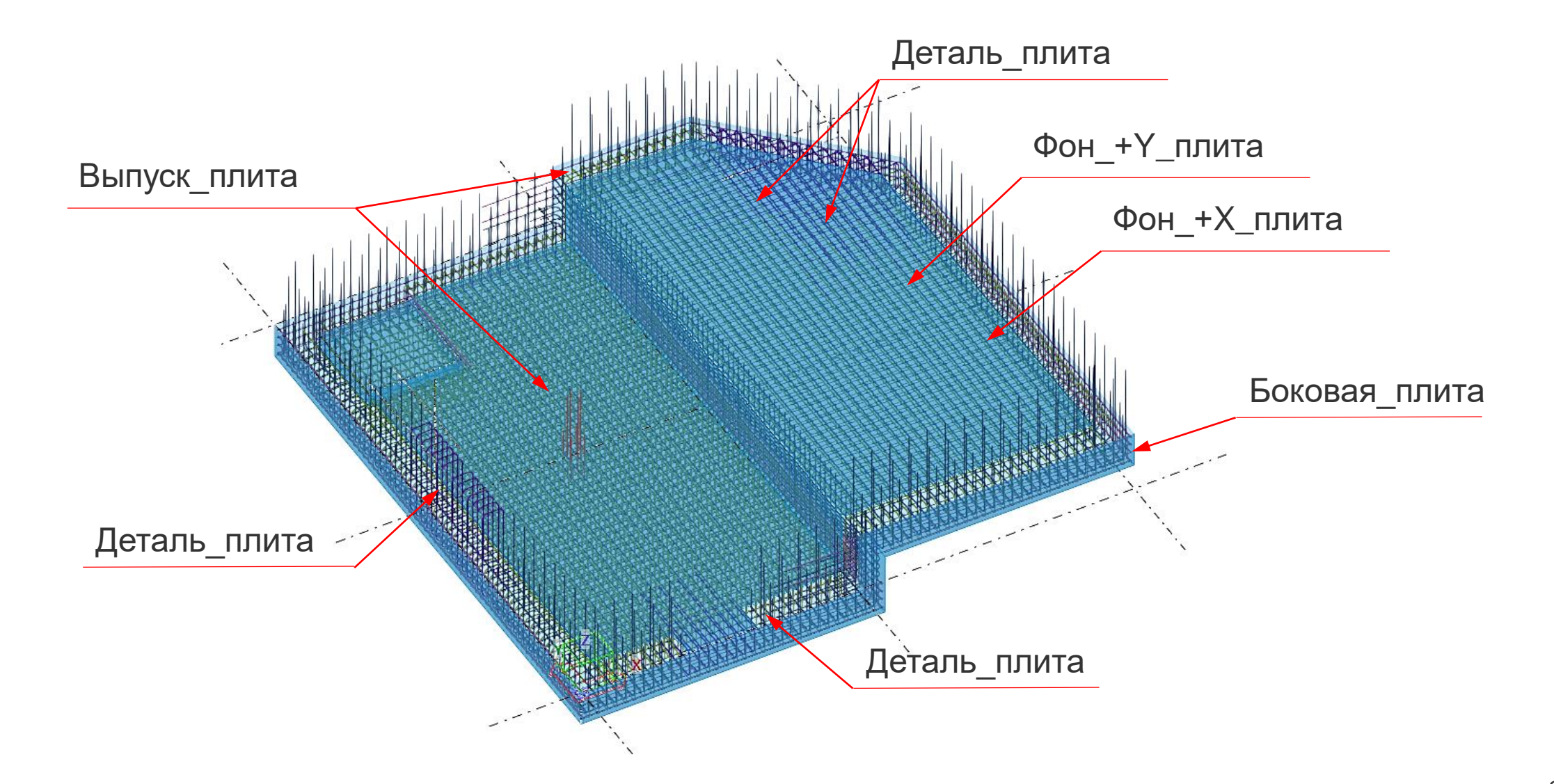

#### **Проверка префикса нумерации**

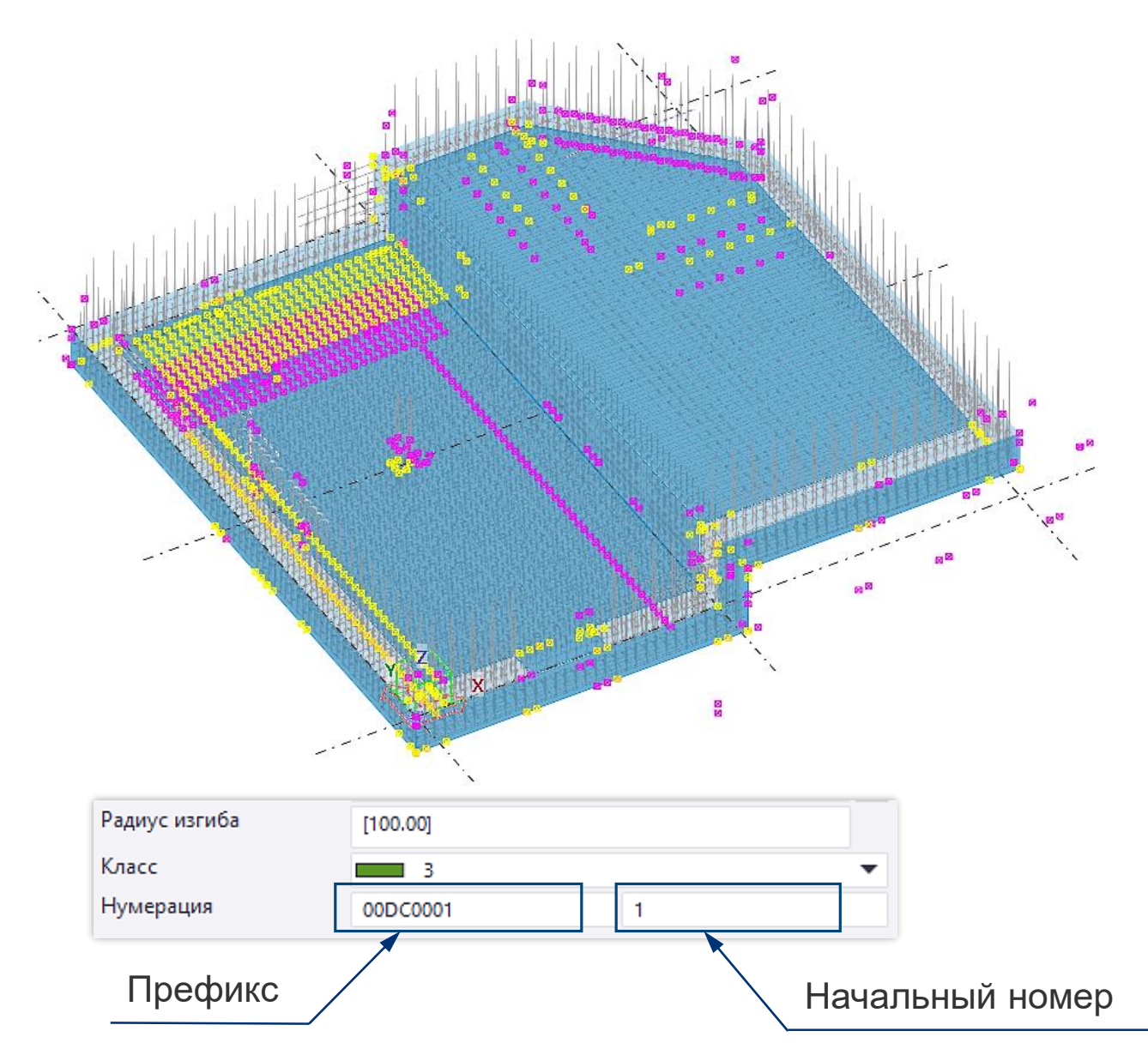

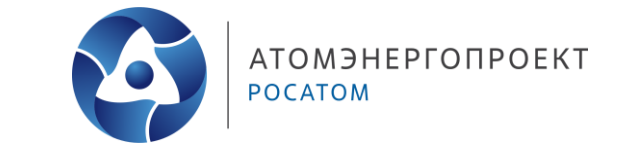

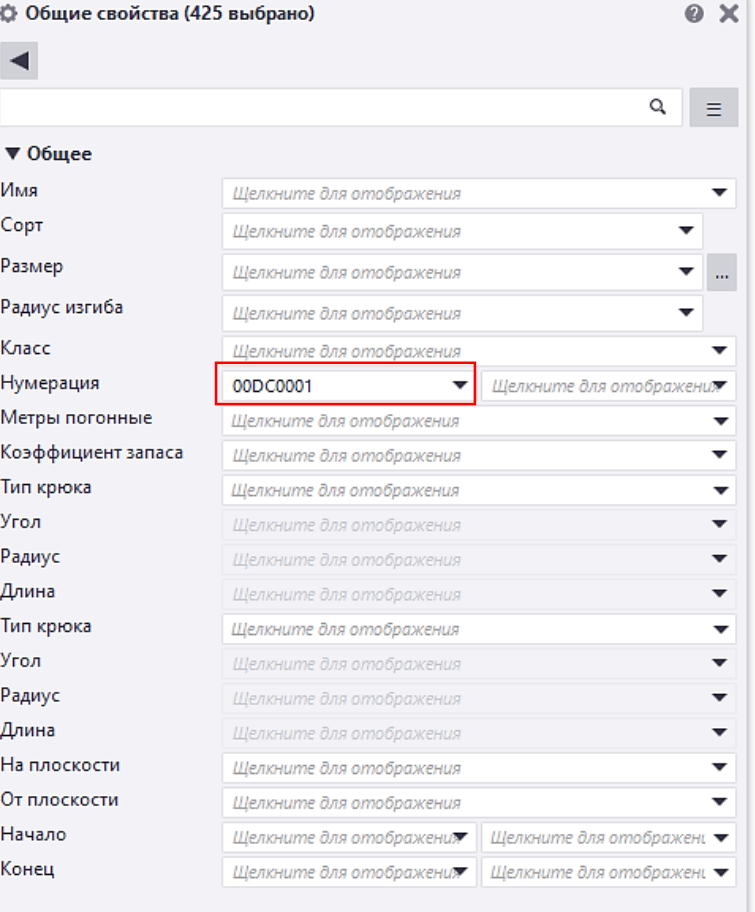

> ※ □ 1 2 2 2 3 1 1 1 1 X

## **Нумерация стержней**

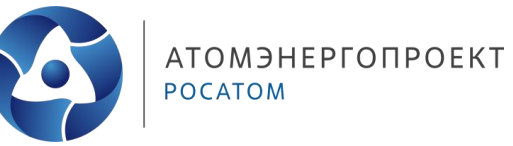

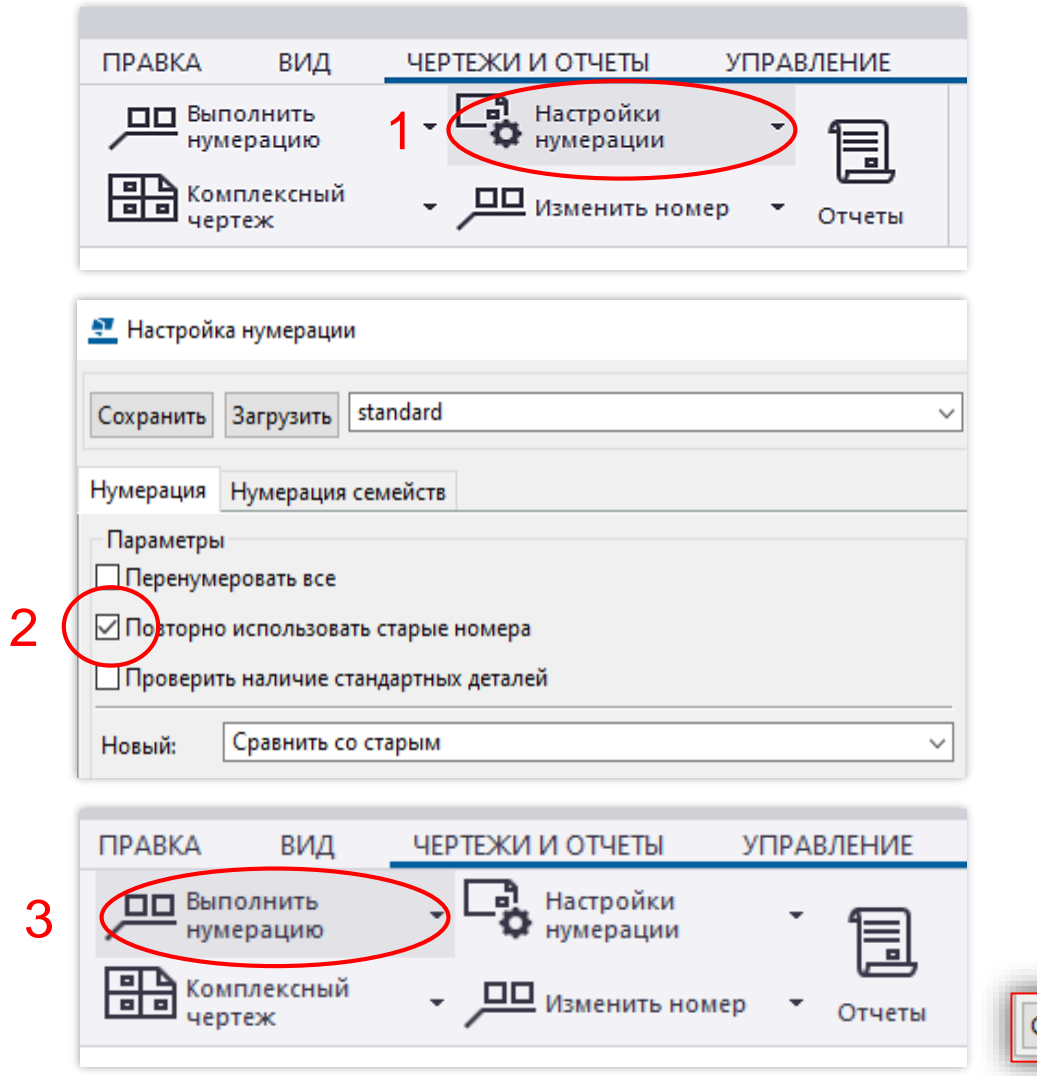

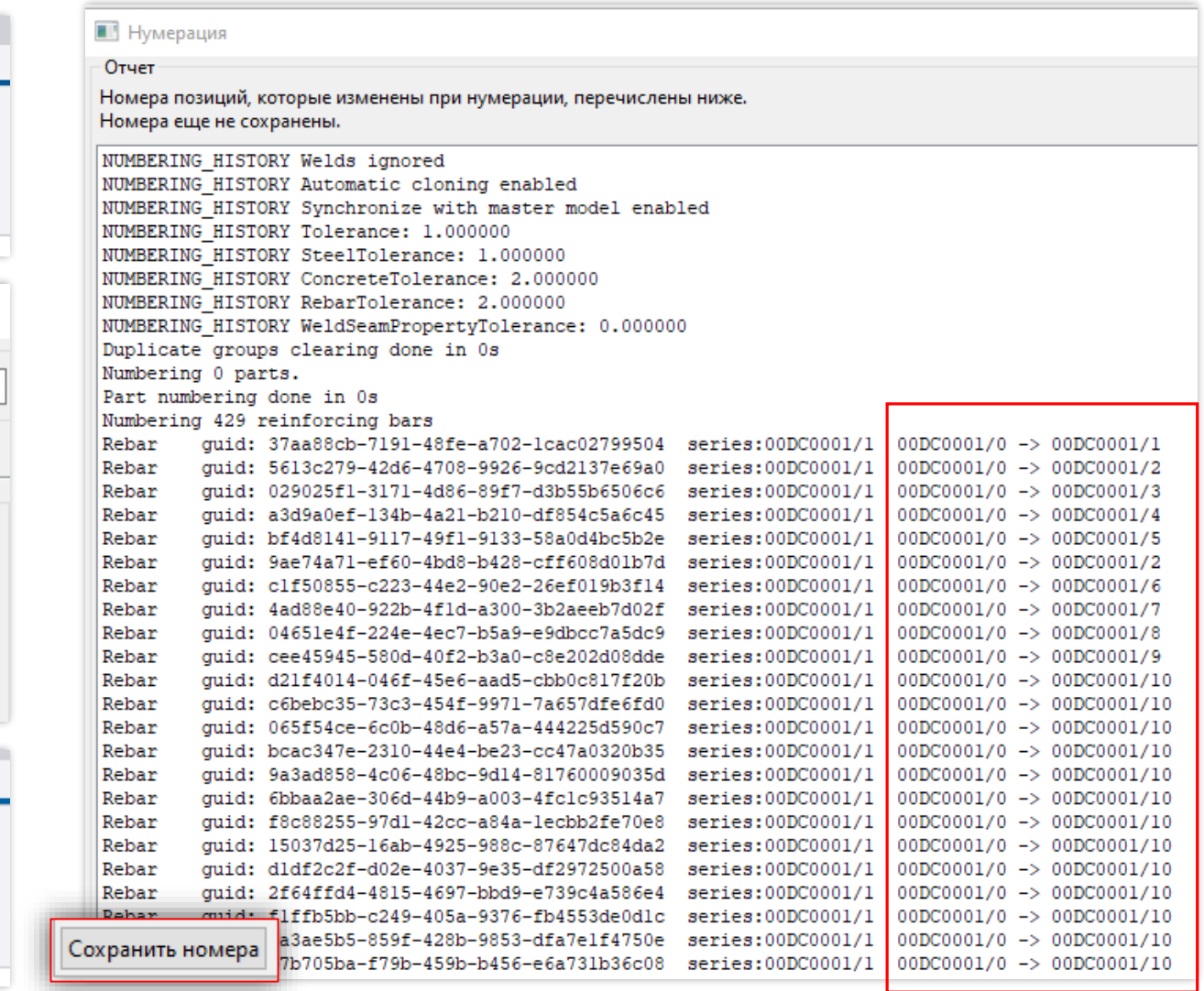

#### **Свойства объекта**

**TELL PERSONAL PROPERTY** 

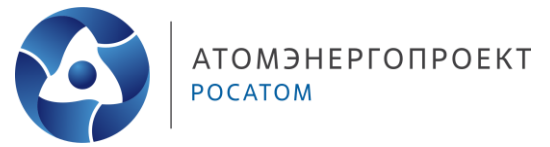

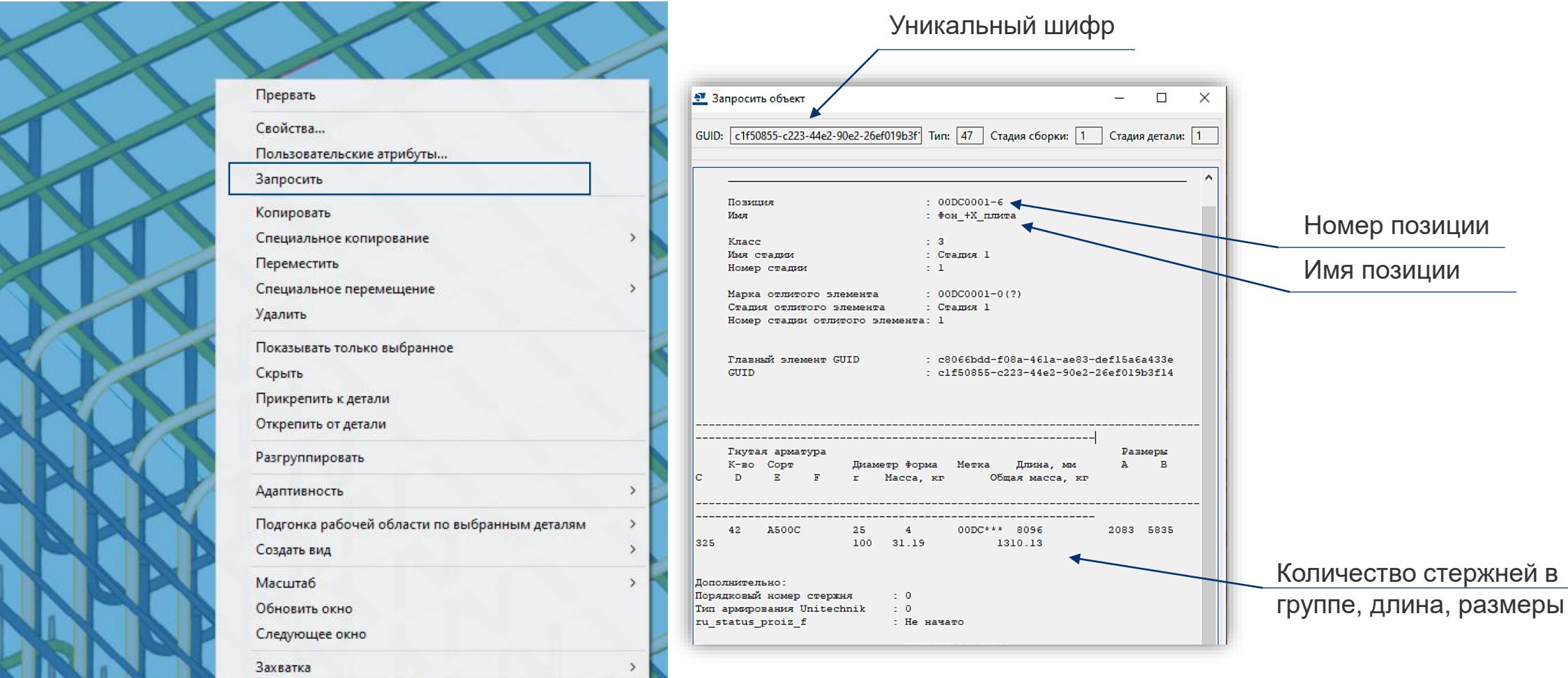

#### **Изменение отметок**

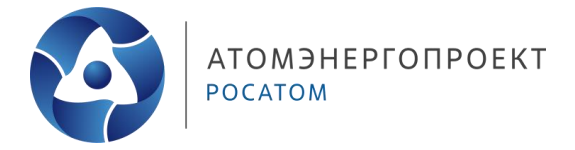

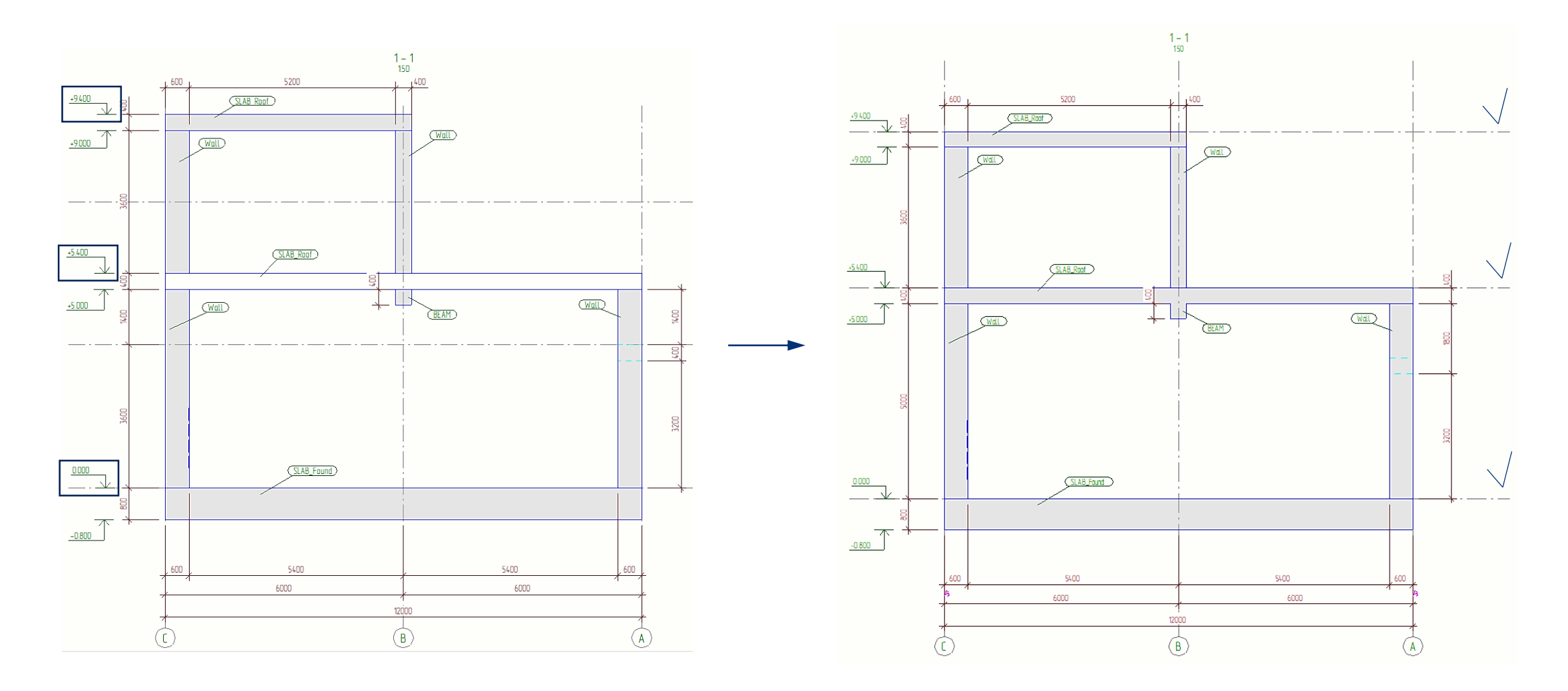

## **Изменение отметок**

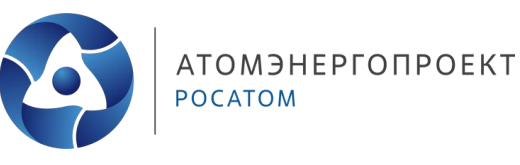

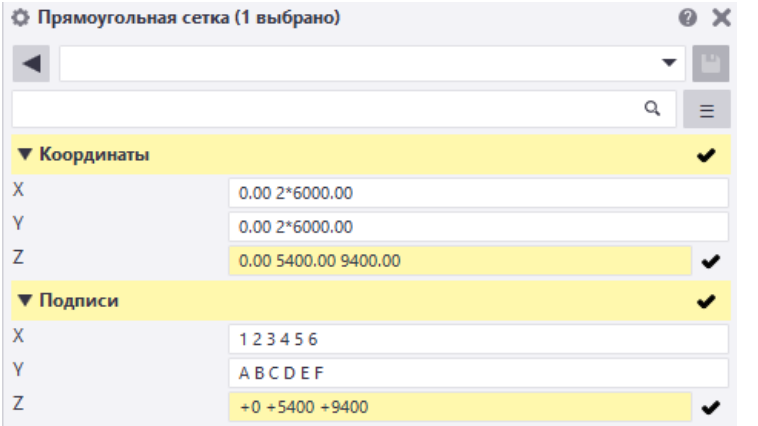

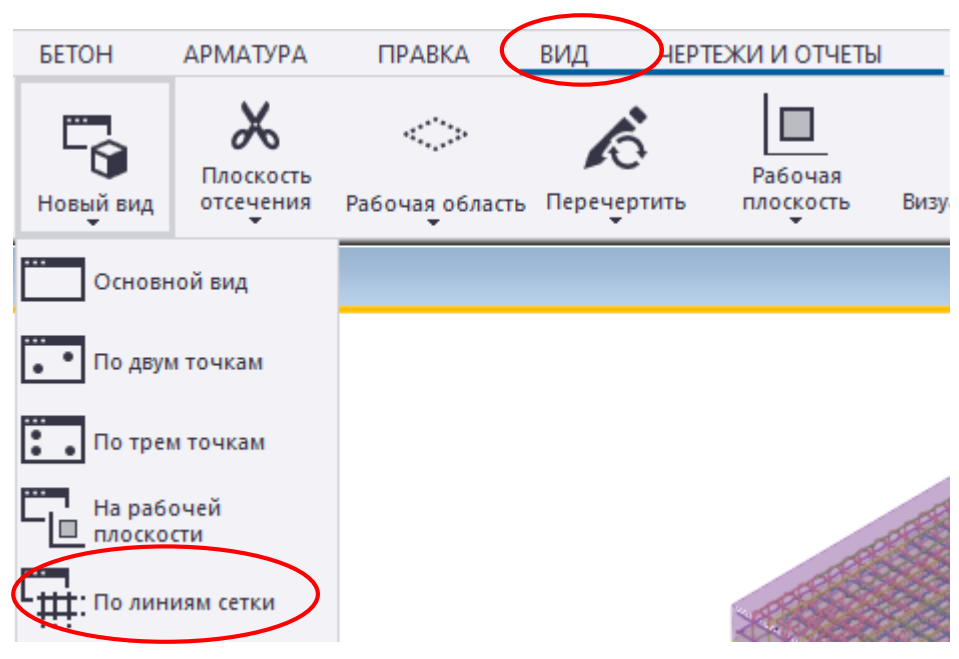

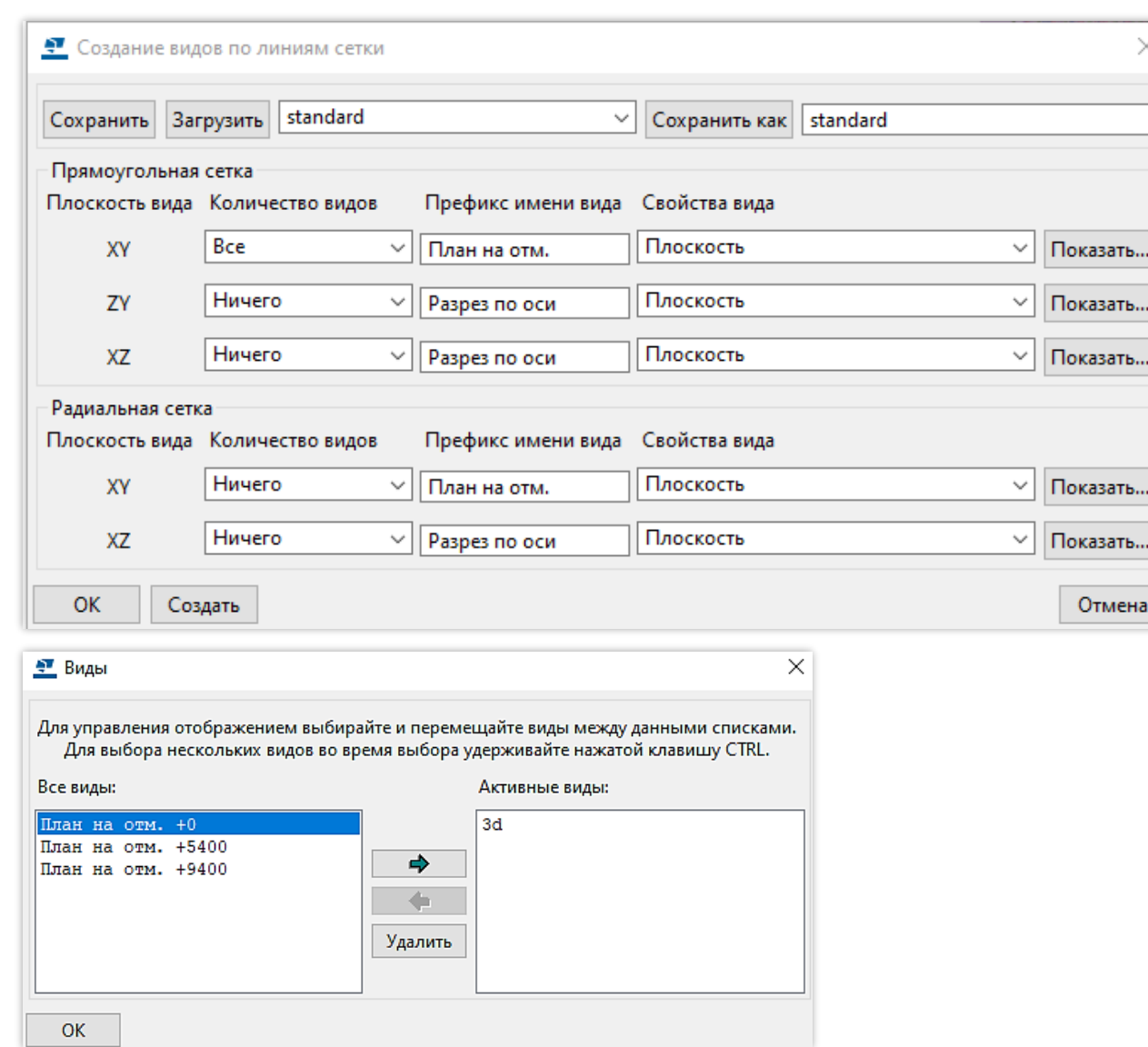

#### **Комплект чертежей фундаментной плиты/перекрытия:**

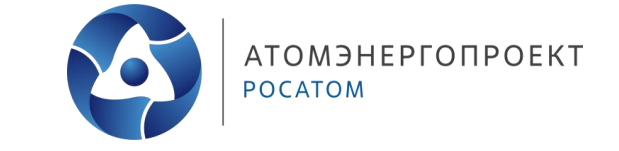

- План нижнего армирования
- План верхнего армирования
- План поперечной арматуры и поддерживающих каркасов
- Разрезы
- План выпусков
- Спецификация + ведомость деталей
- Ведомость расхода стали
- Чертежи каркасов (при наличии)

#### **Комплект чертежей фундаментной плиты/перекрытия:**

- Титульный лист
- Содержание
- Ведомость ссылочных и прилагаемых документов
- Ведомость спецификаций (при необходимости)
- Общие указания
- Лист регистрации изменений
- + ЧЕРТЕЖИ

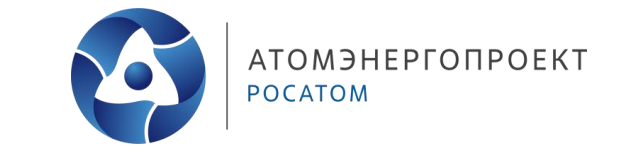

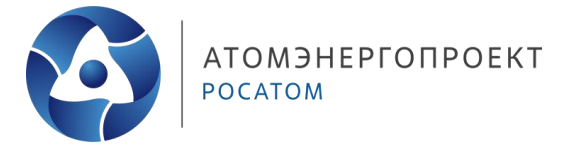

FOCT P 21.101-2020

Форма 4 - Основная надпись и дополнительные графы к ней для чертежей строительных изделий (первый лист)

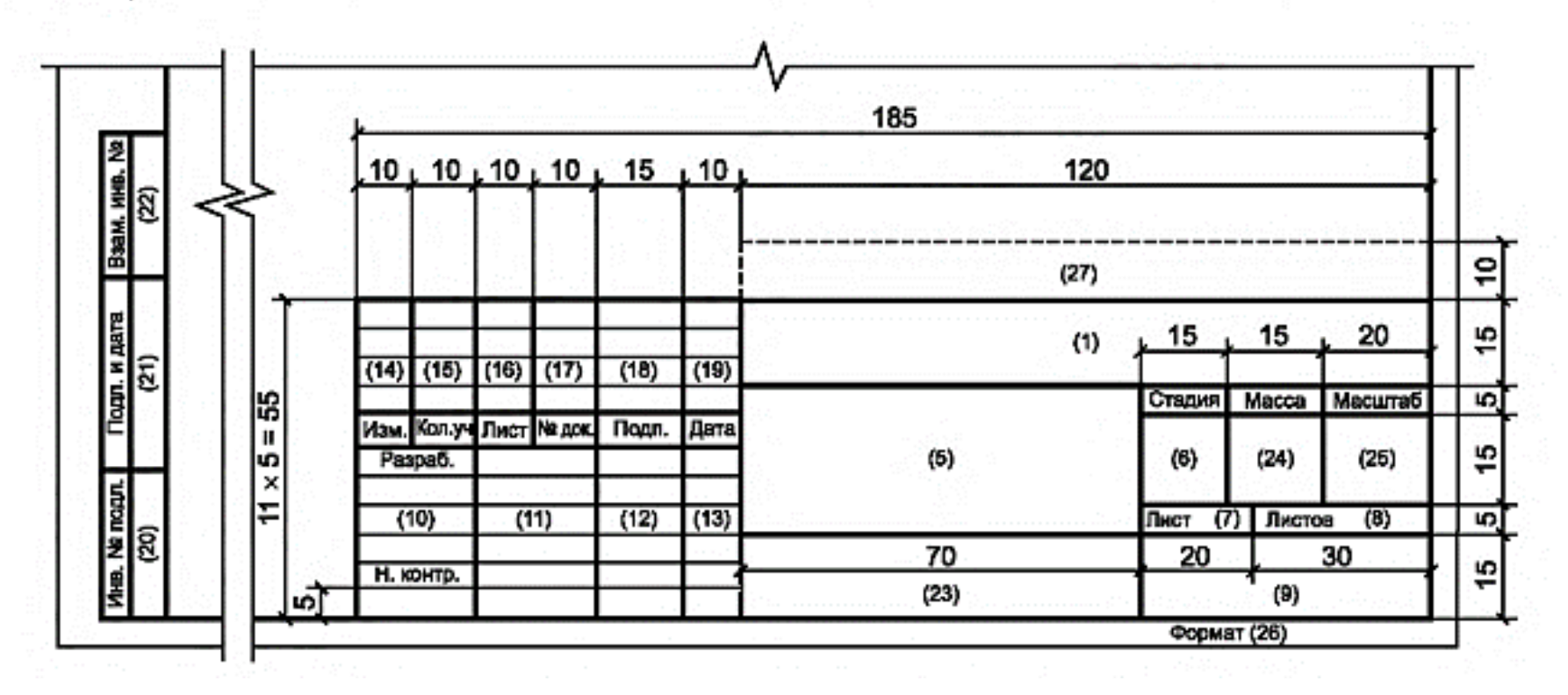

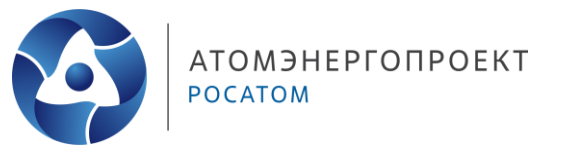

Настроим отображение штампов наших листов комплекта «Армирование».

Для этого в верхнем левом углу нажимаем на кнопку основного меню, далее переходим в раздел **«Свойства проекта»** и находим строку в самом низу **«Пользовательские атрибуты»**

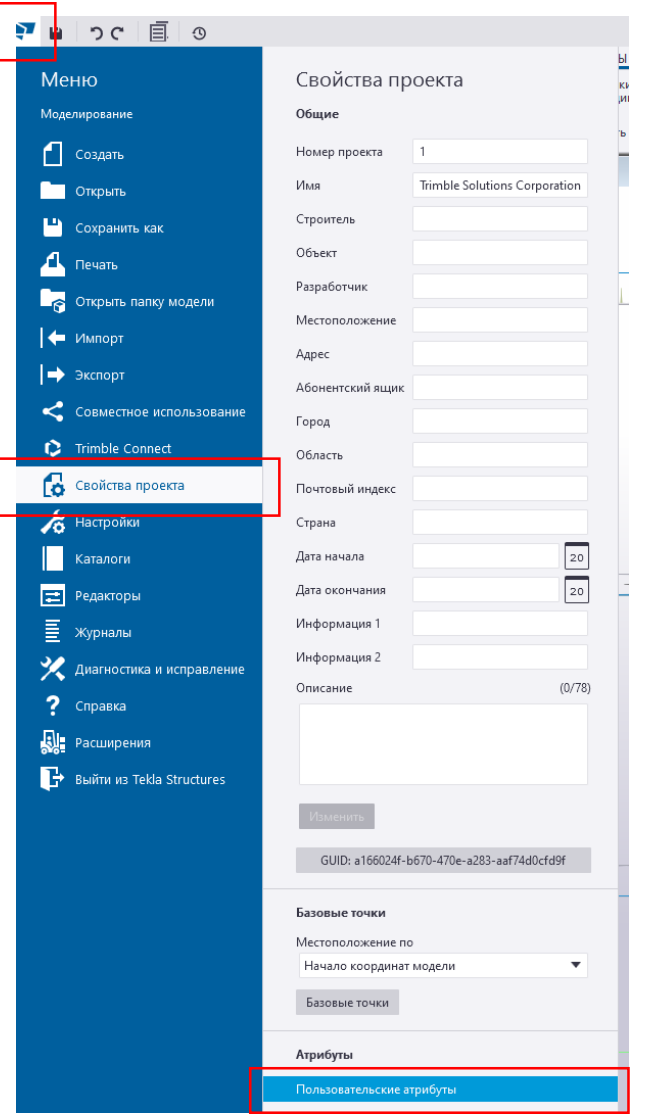

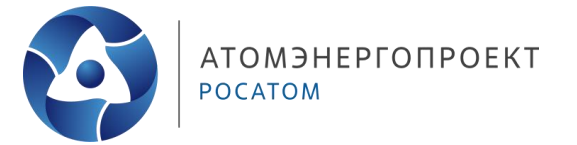

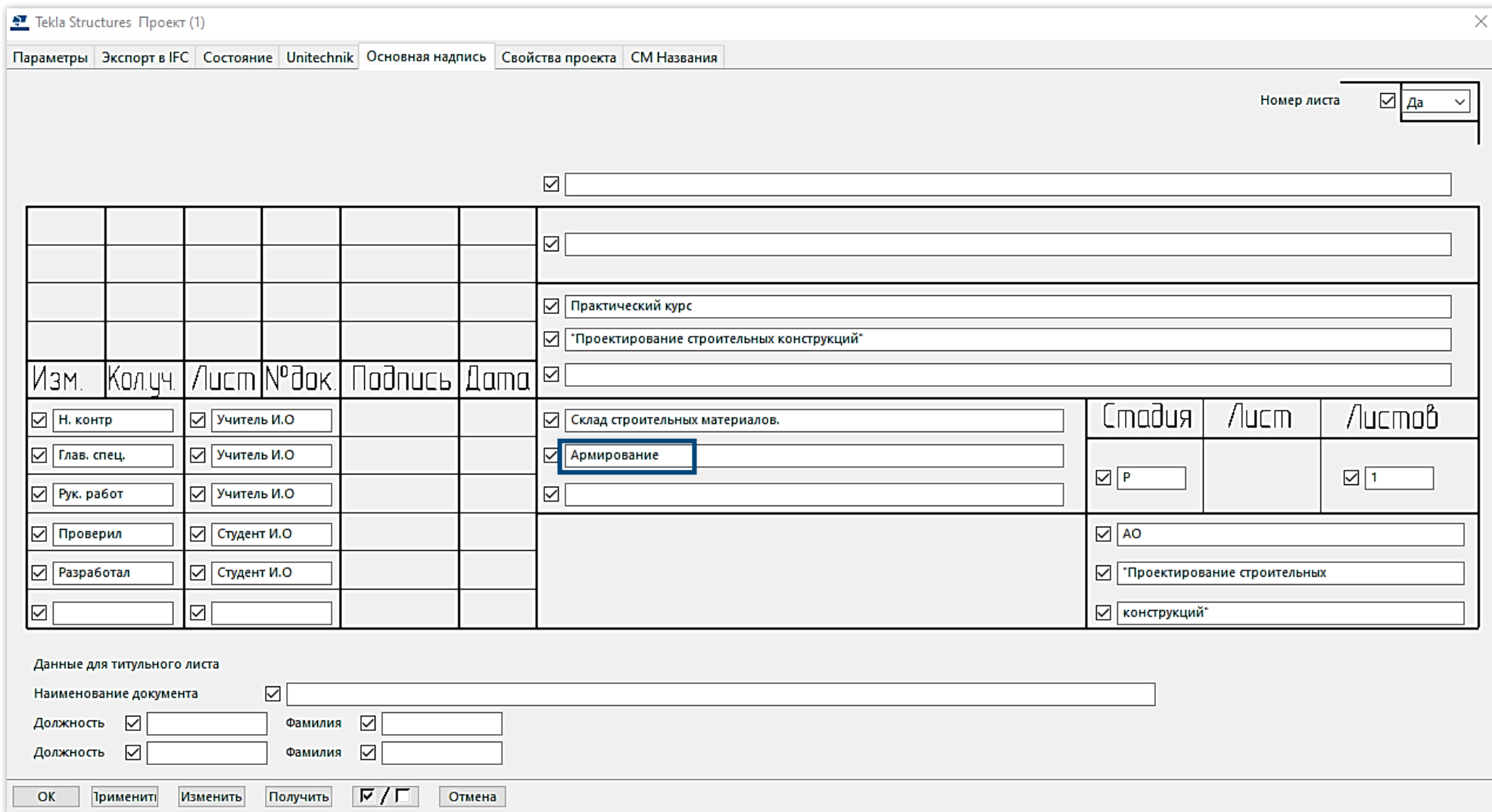

## **Создание чертежа армирования СК**

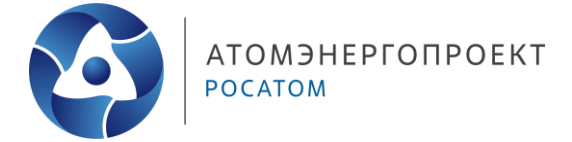

Для создания пустого листа комплекта чертежей (на который в дальнейшем мы будем добавлять элементы), необходимо:

- перевести модель к виду **«Сверху»** (сочетание клавиш CTRL+P)
- на пустом пространстве нажать правую кнопку мыши и выбрать пункт «Создать чертеж общего вида…»
- в новом окне у графы **«Параметры»** из выпадающего списка выбрать строку «Пустой чертеж»

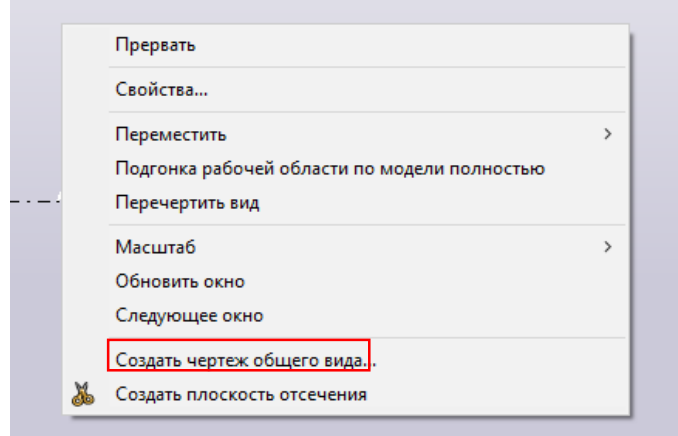

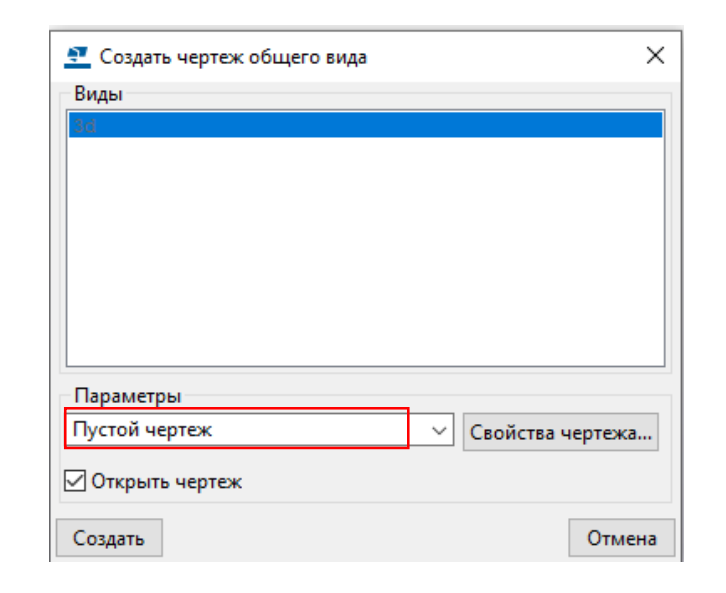

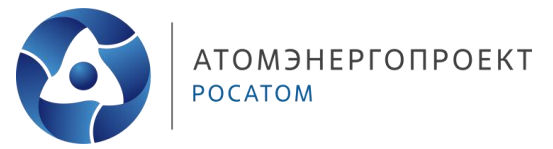

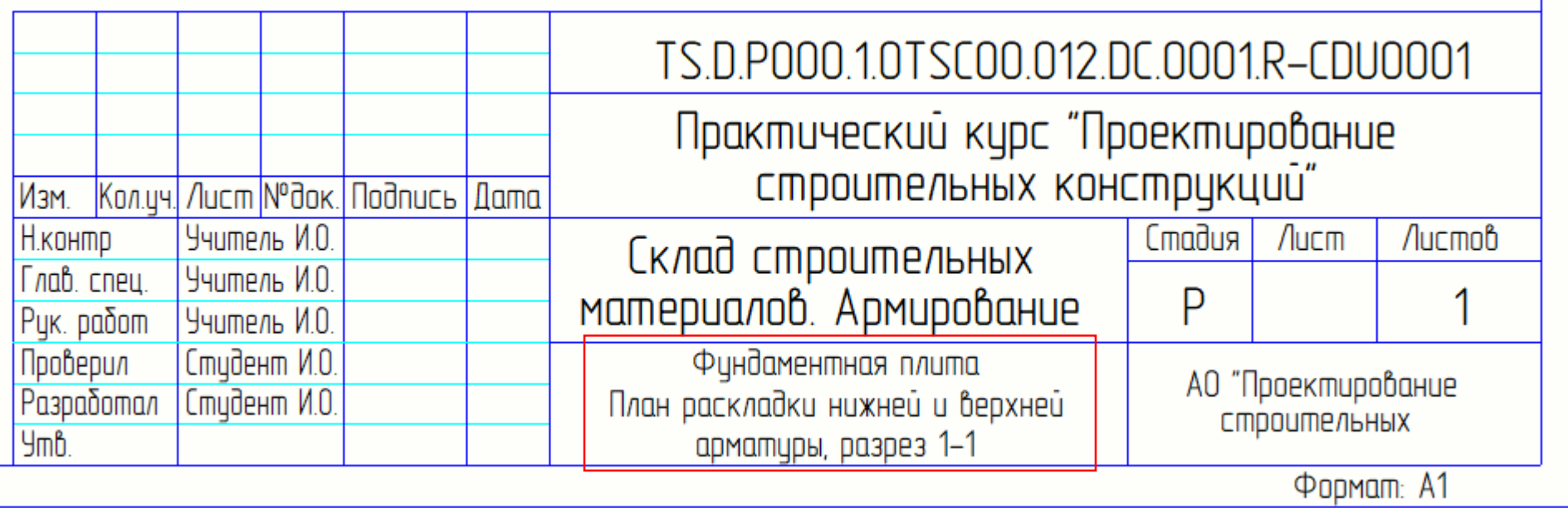

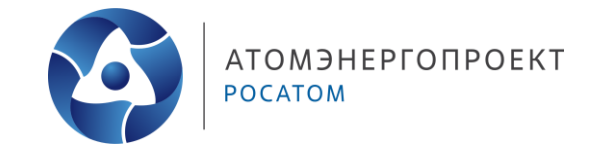

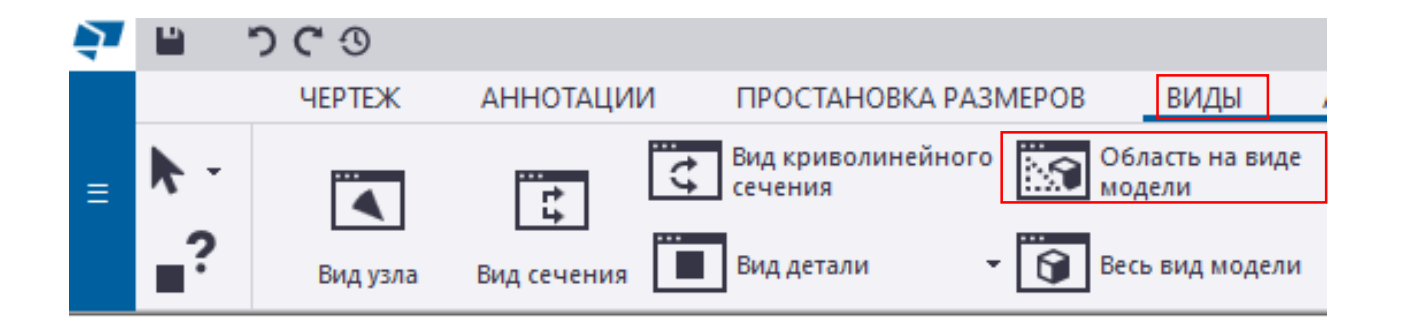

После формирования основы нашего листа, перейдем к наполнению нашего листа графической и текстовой информацией.

Начнем с добавления плана на наш чертеж:

- переходим в раздел **«Виды»** и выбираем инструмент **«Область на виде модели»**
- после нажатия, нам необходимо перейти в модель в правом верхнем углу нажимаем на кнопку **«Окно»** и из выпадающего списка выбираем **«View 1 – 3d»**

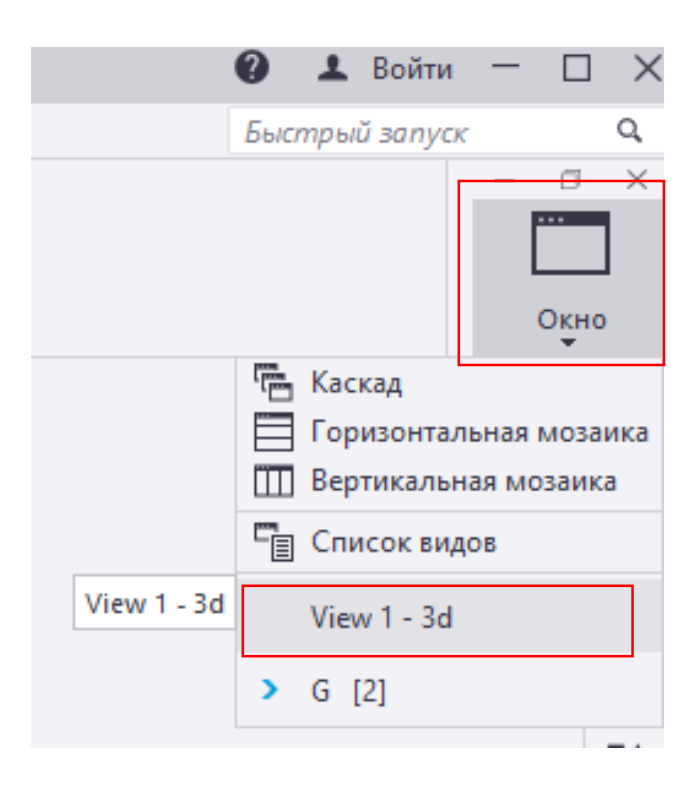

#### **Создание вида**

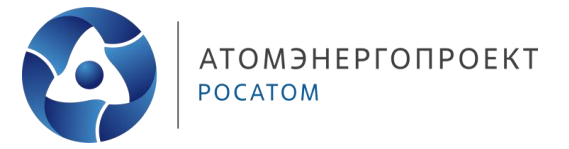

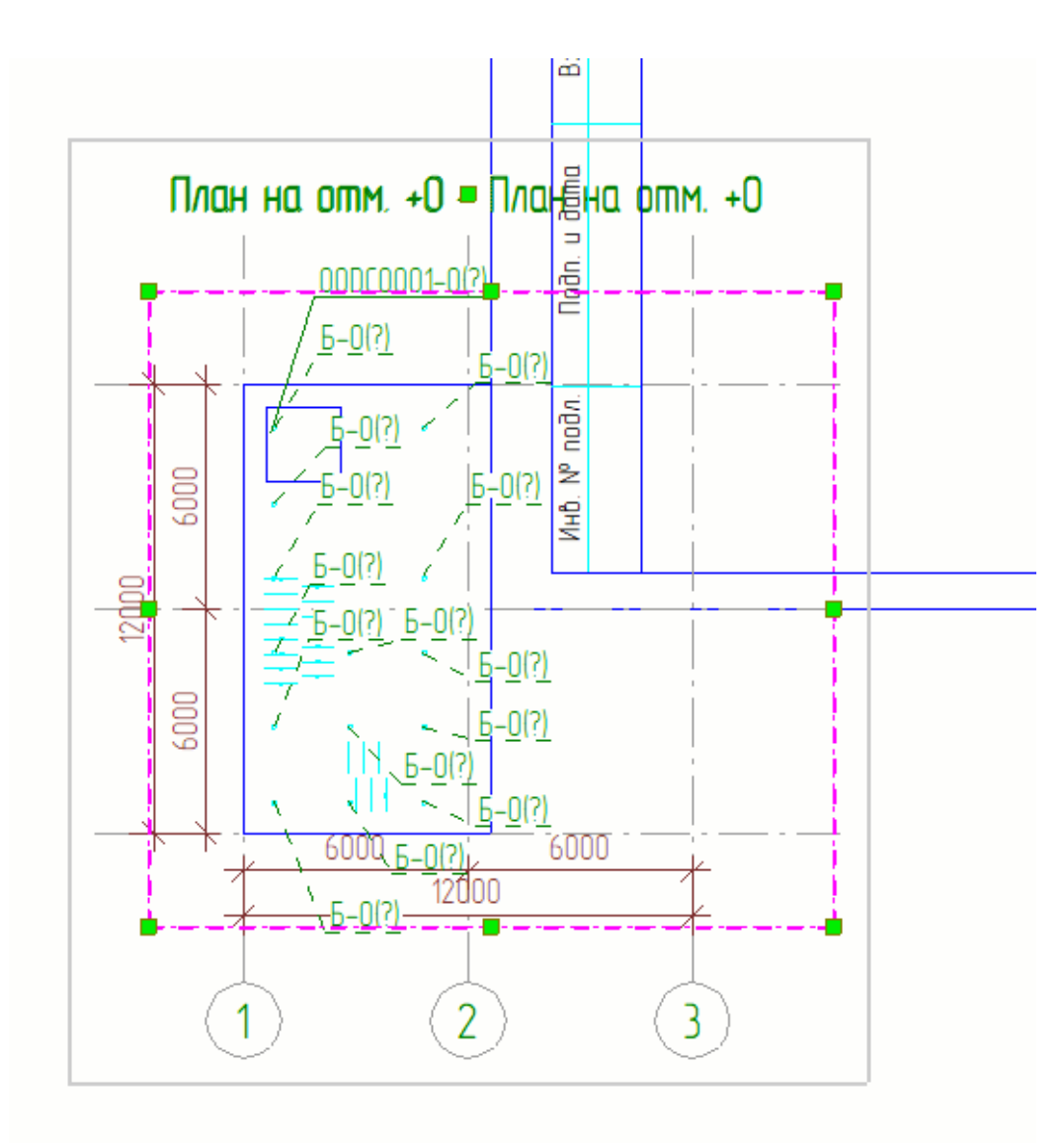

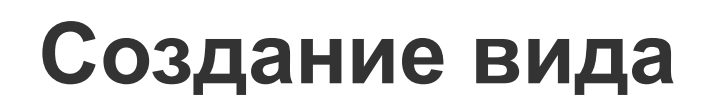

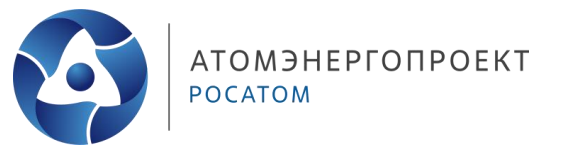

- 1. Какой объект отображается на чертеже
- 2. Как обозначается этот объект на чертеже
- 3. Как отображается этот объект на чертеже

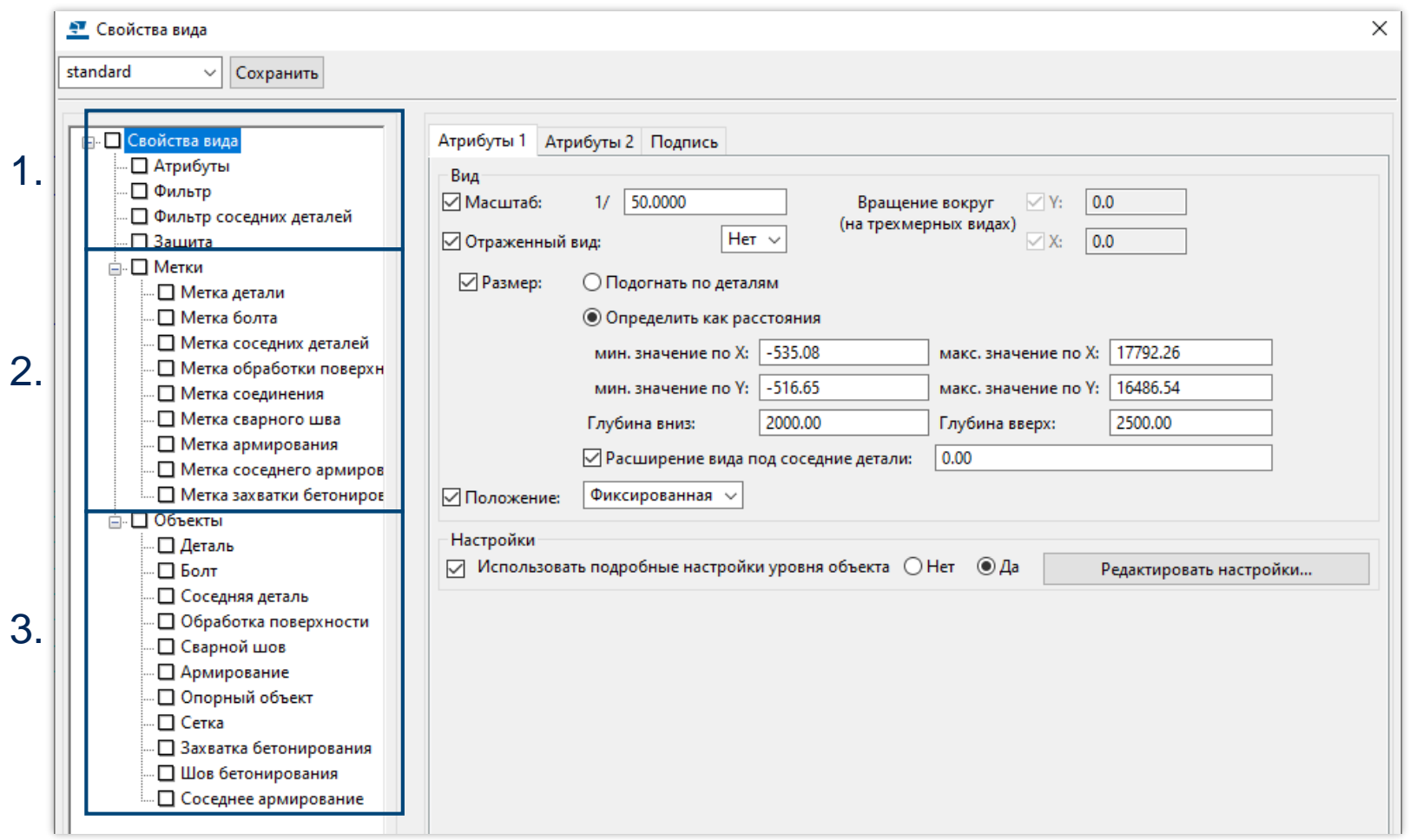

#### <u>Ф</u> Свойства вида

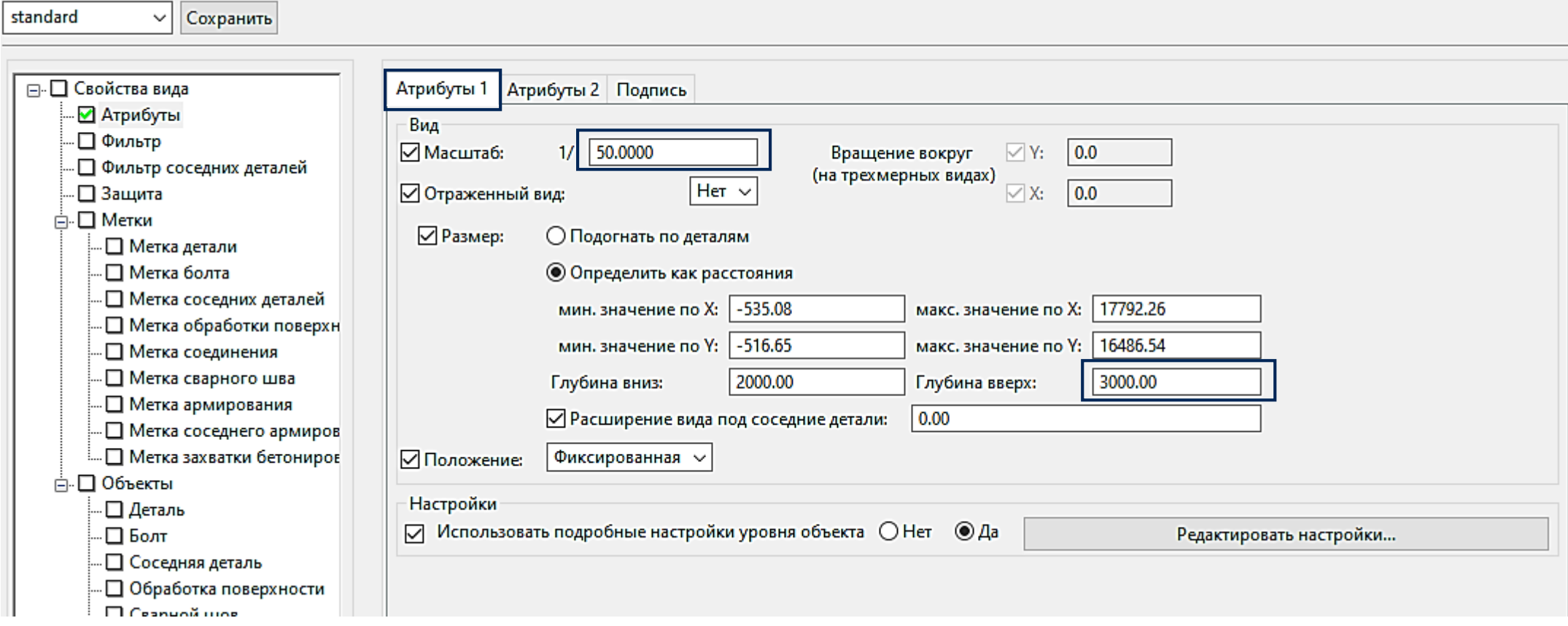

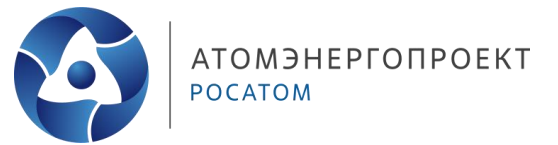

 $\times$ 

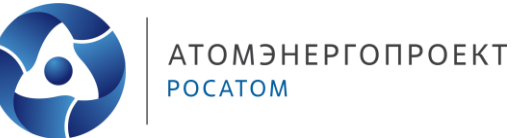

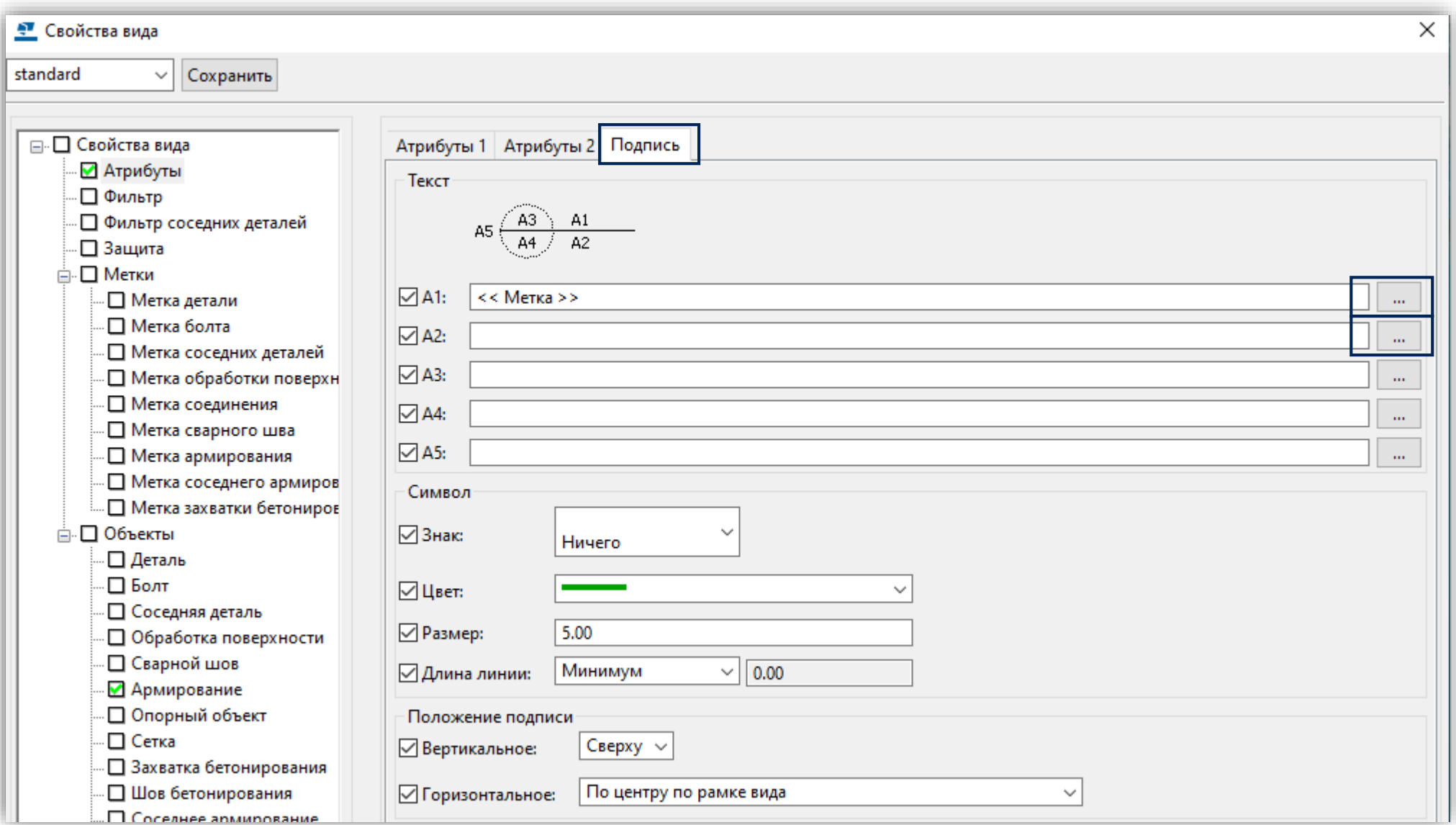

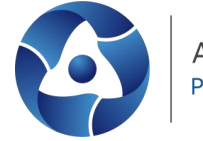

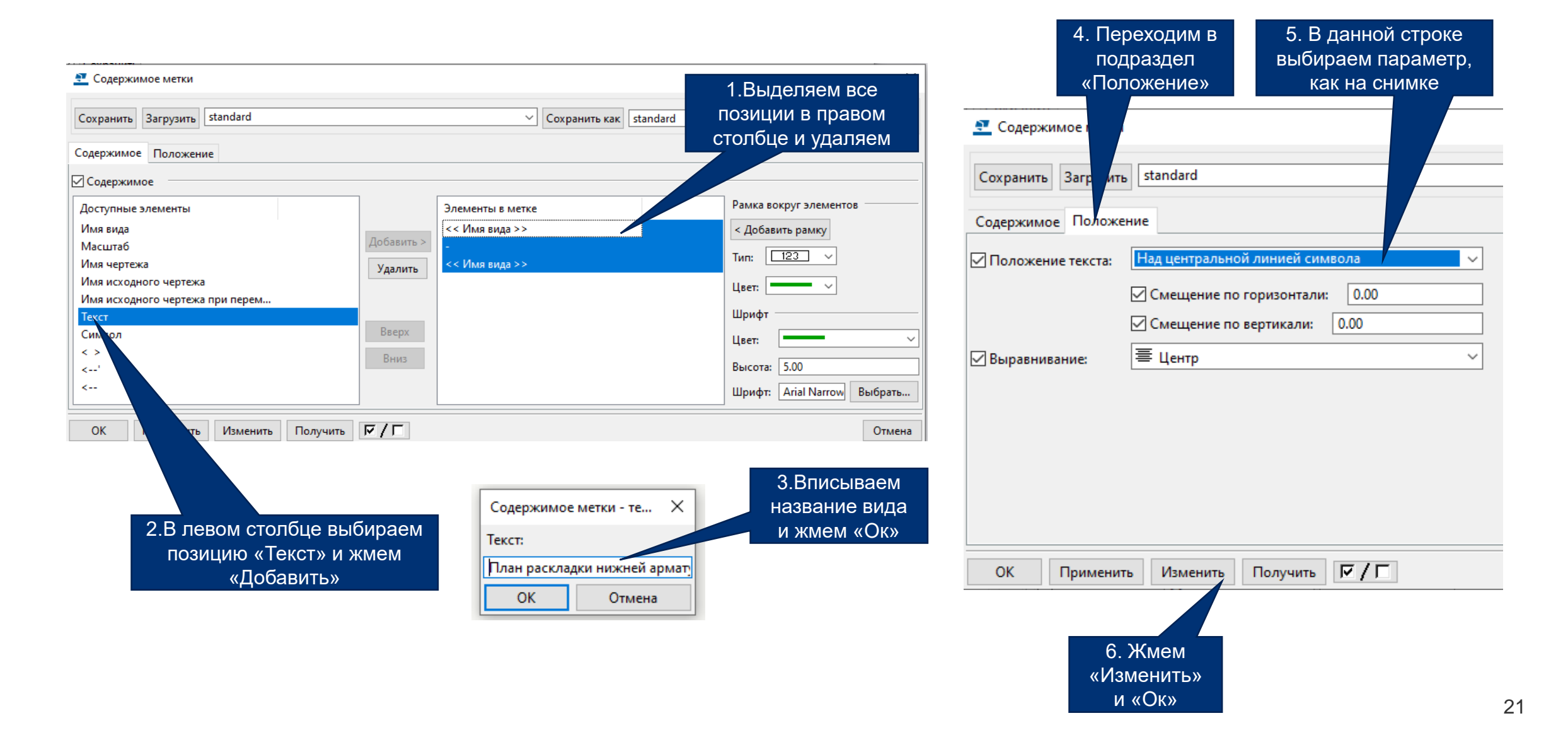

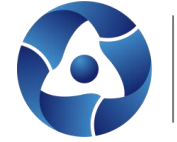

4. Переходим

5. В данной строке

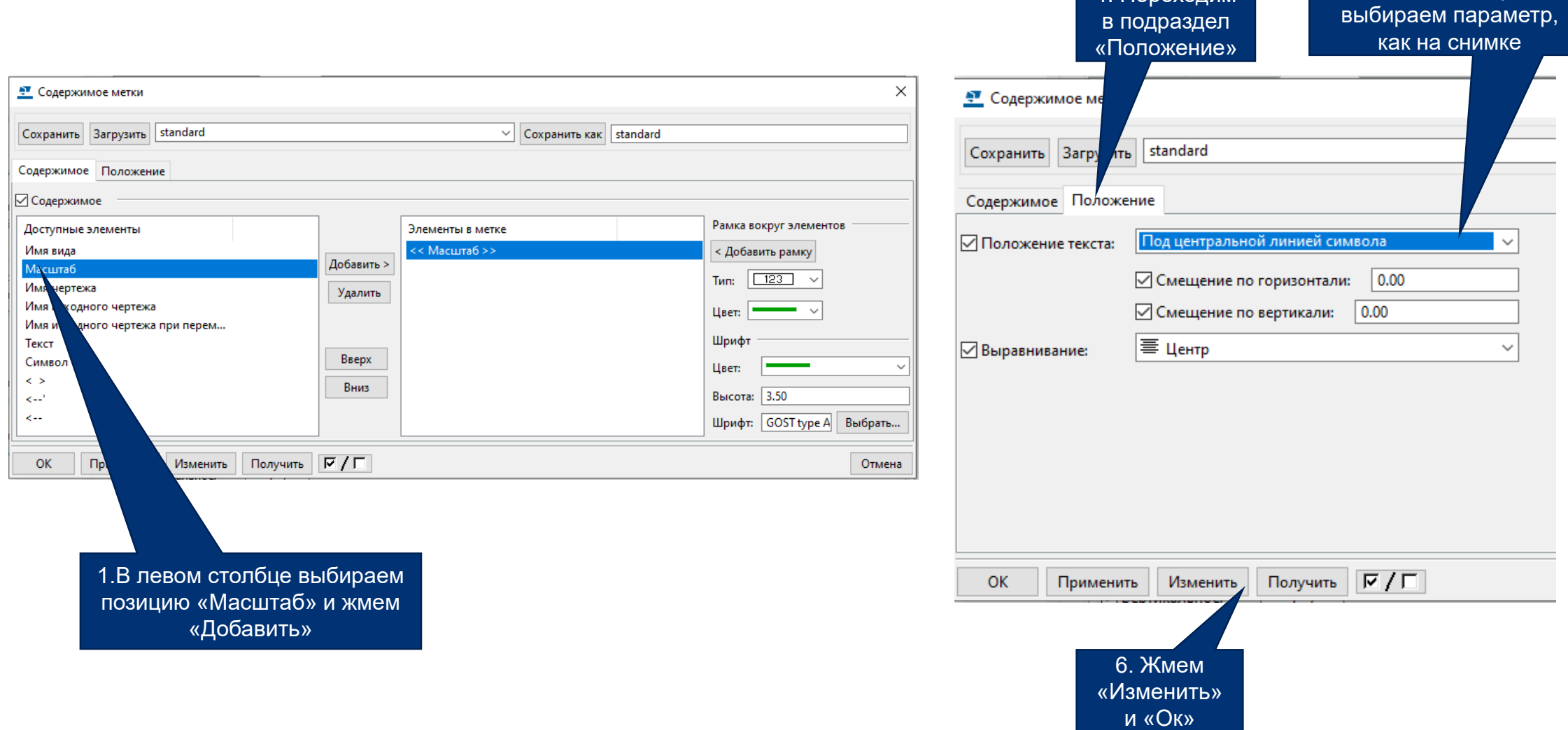

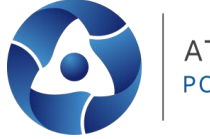

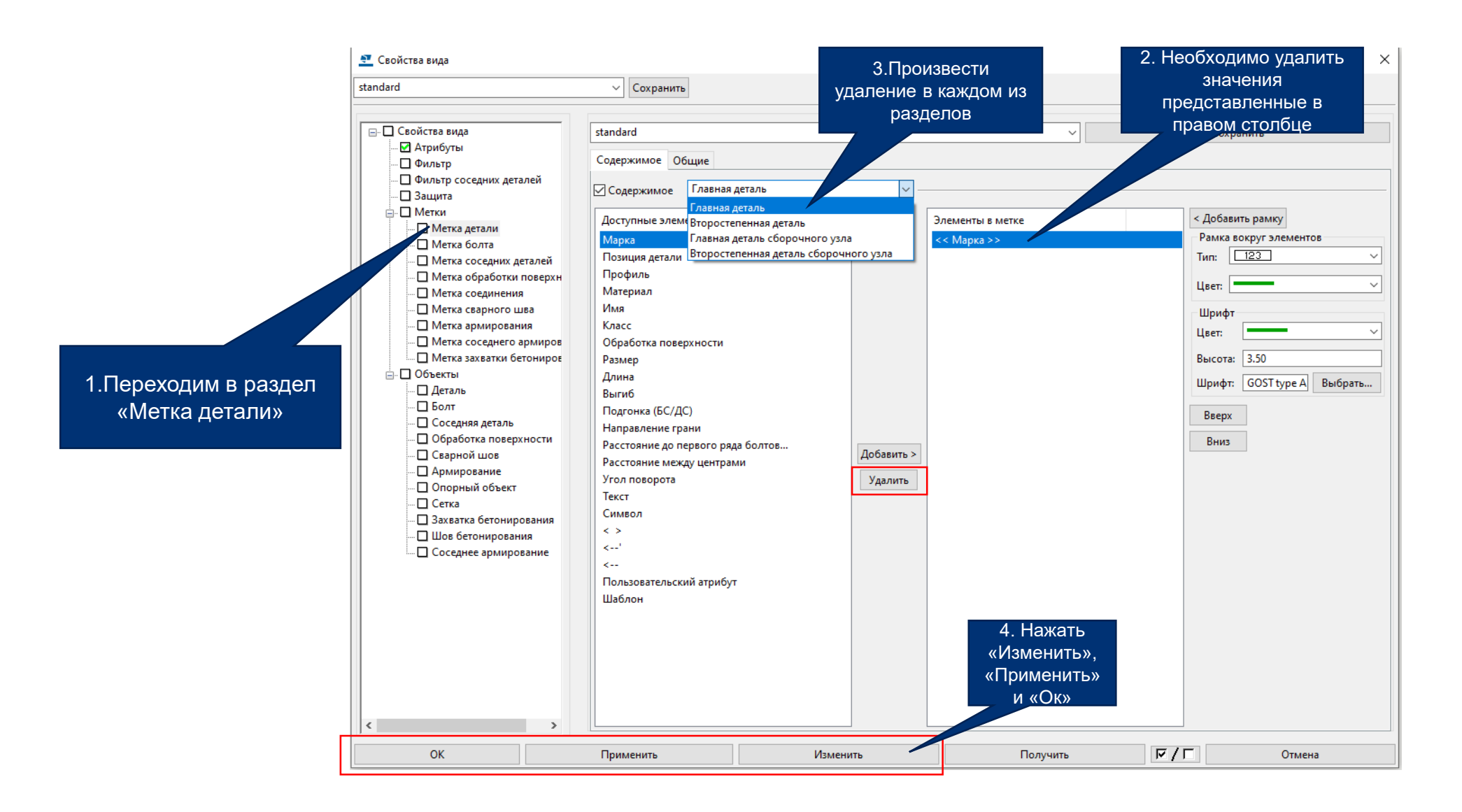

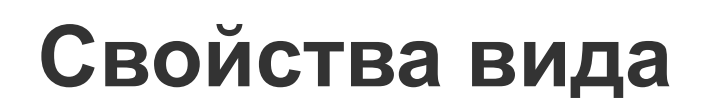

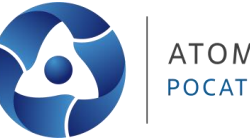

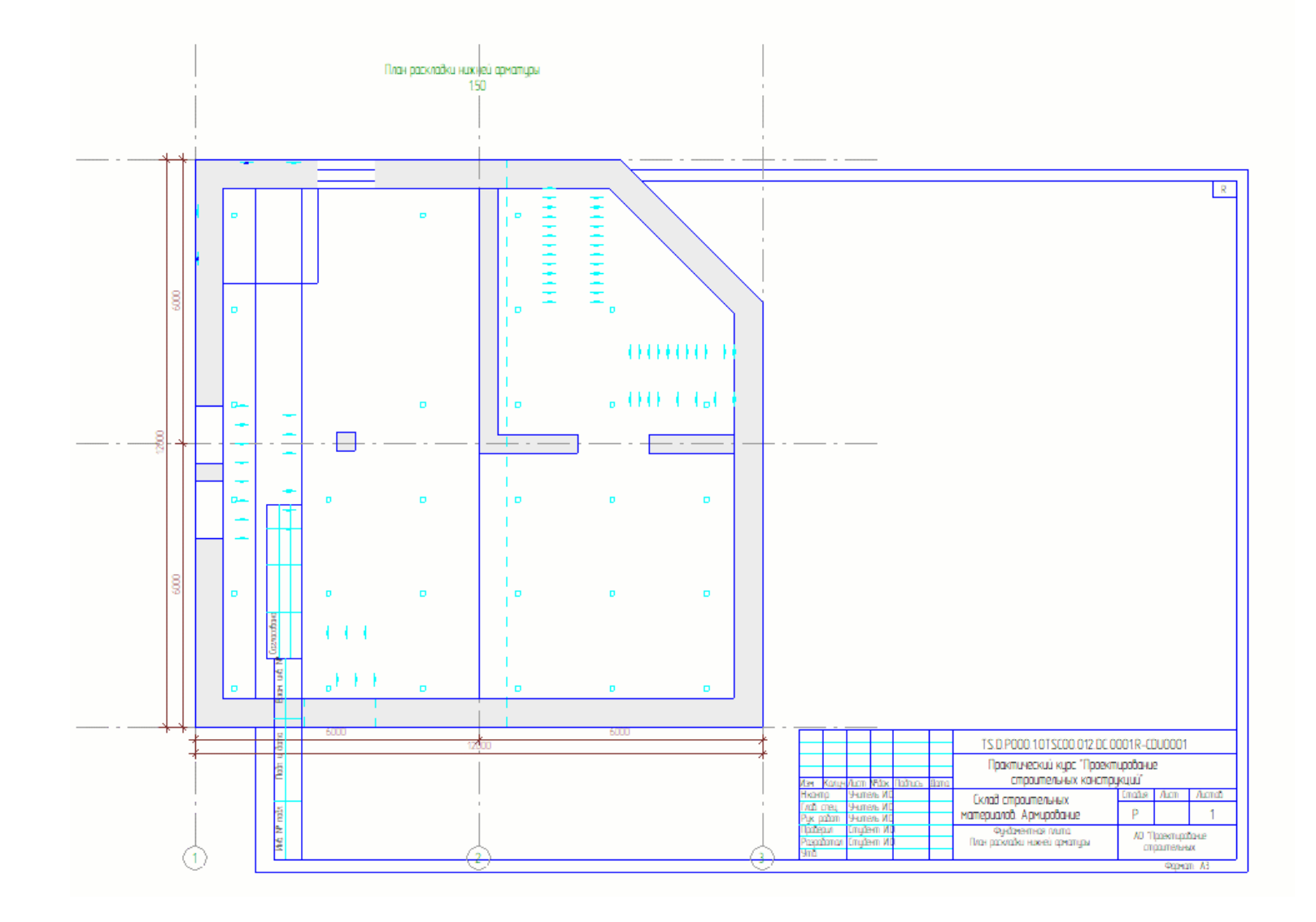

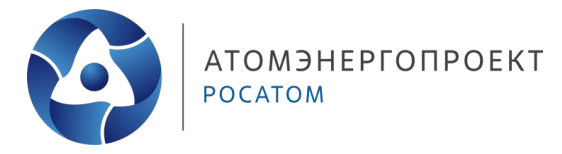

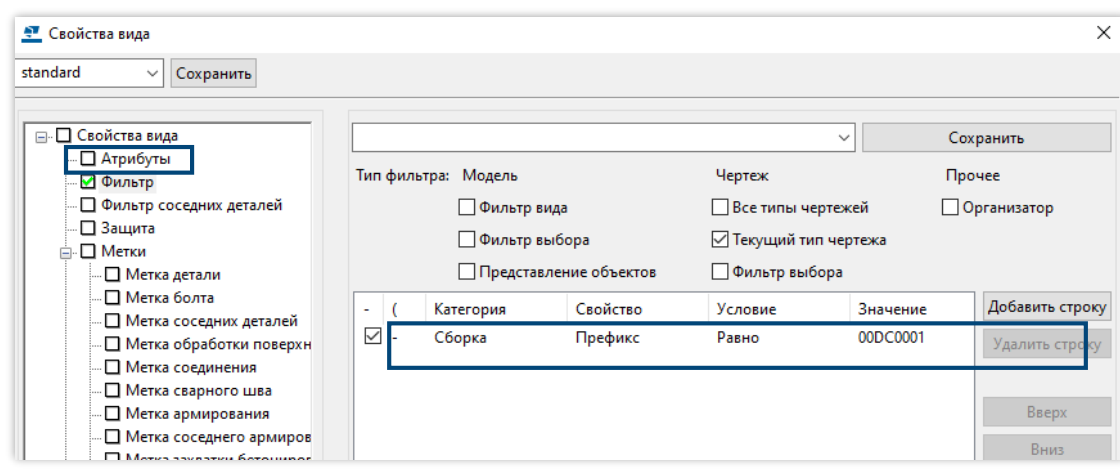

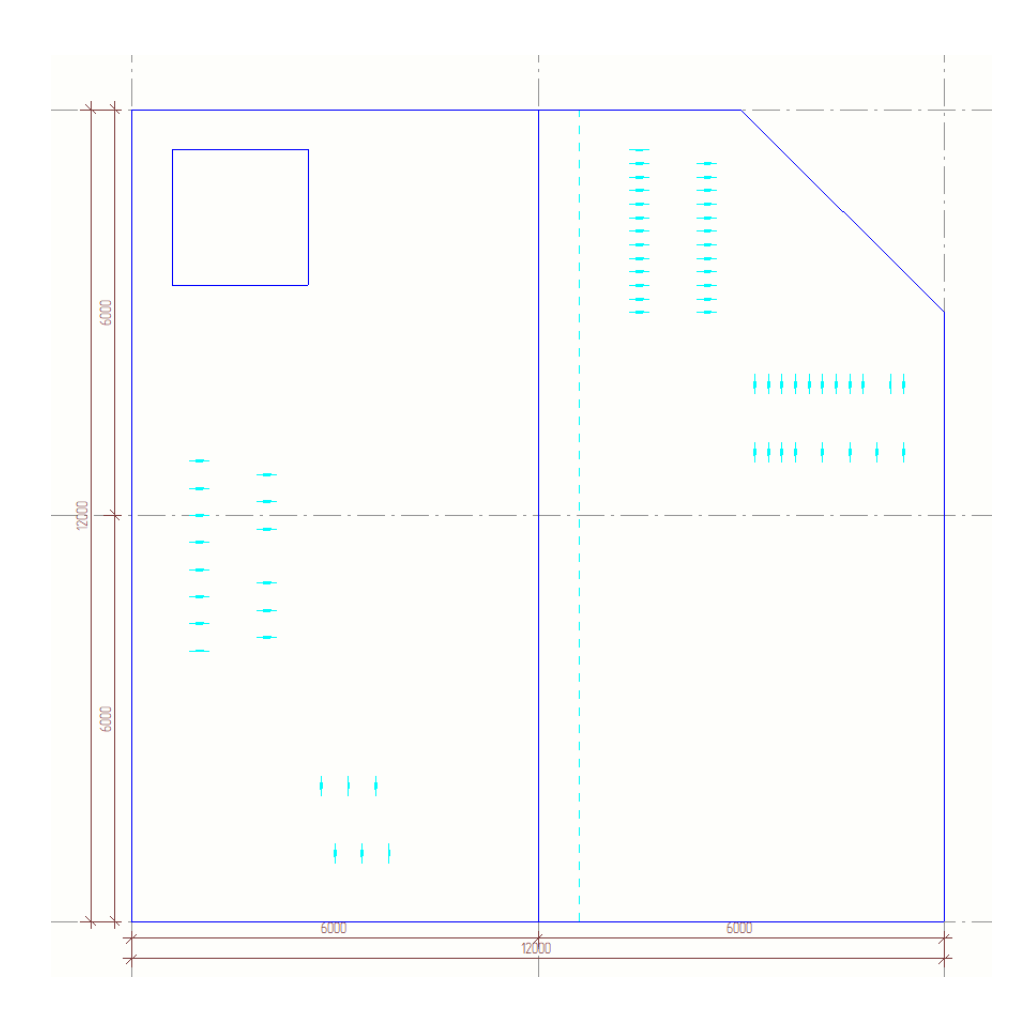

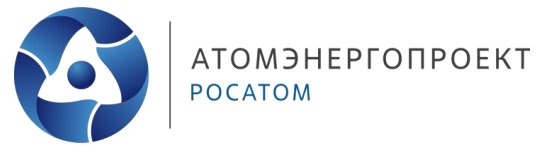

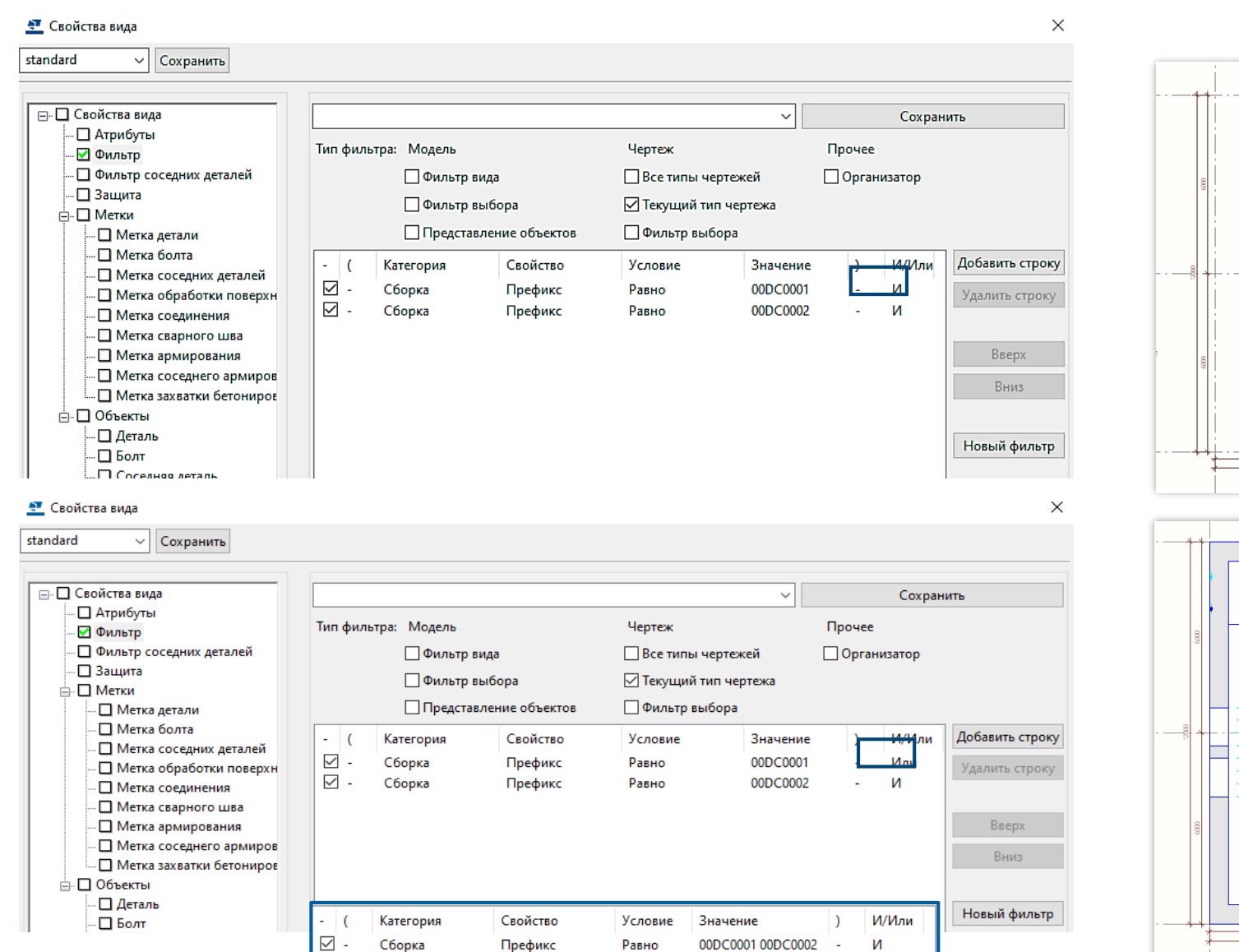

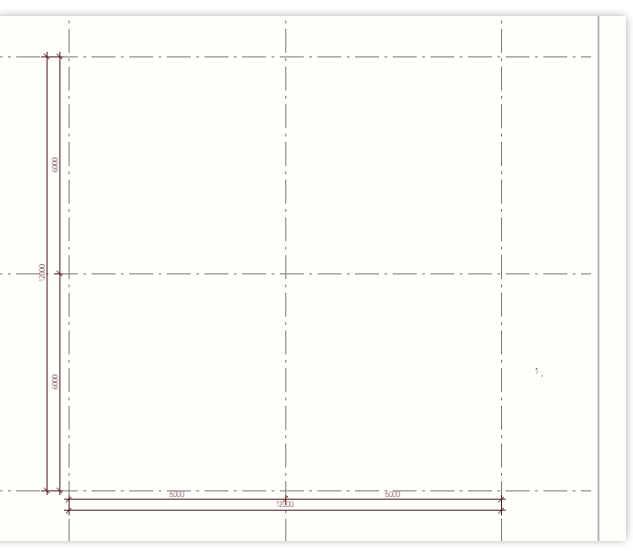

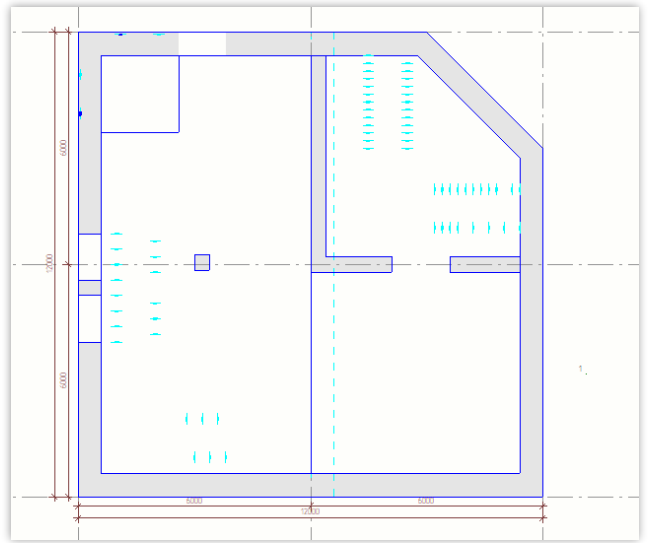

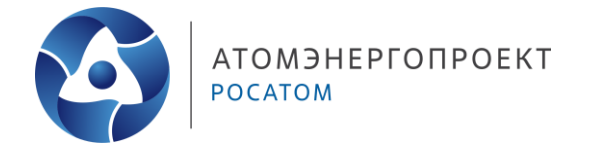

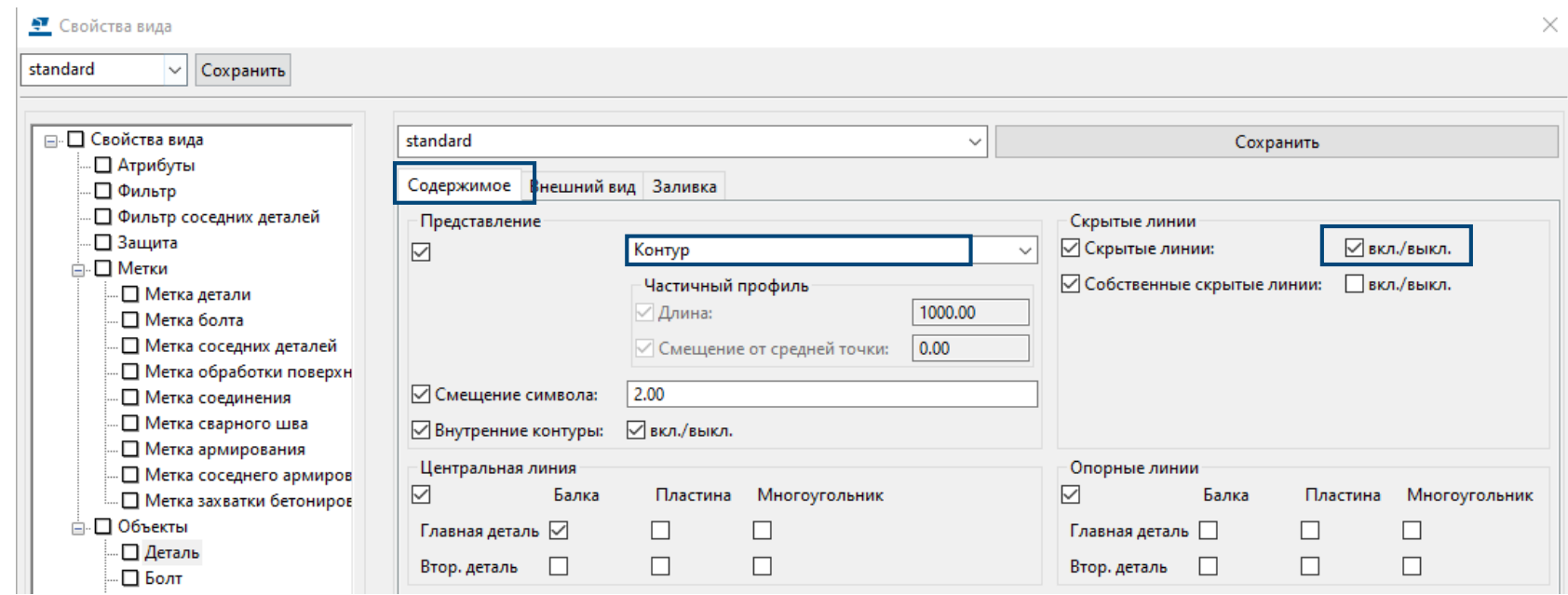

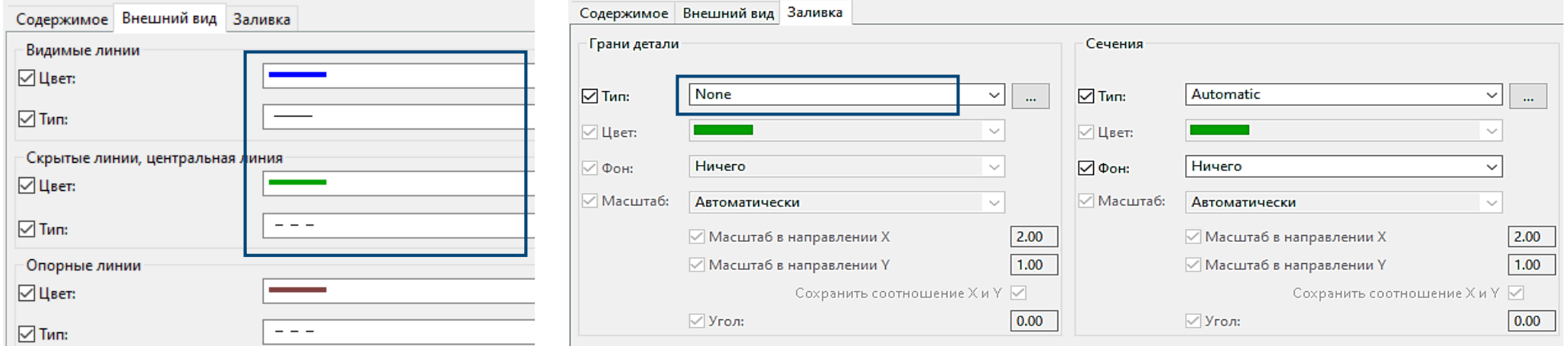

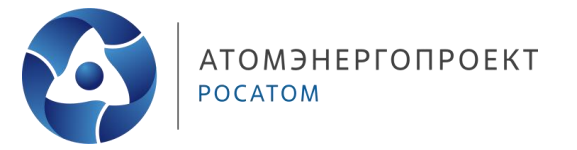

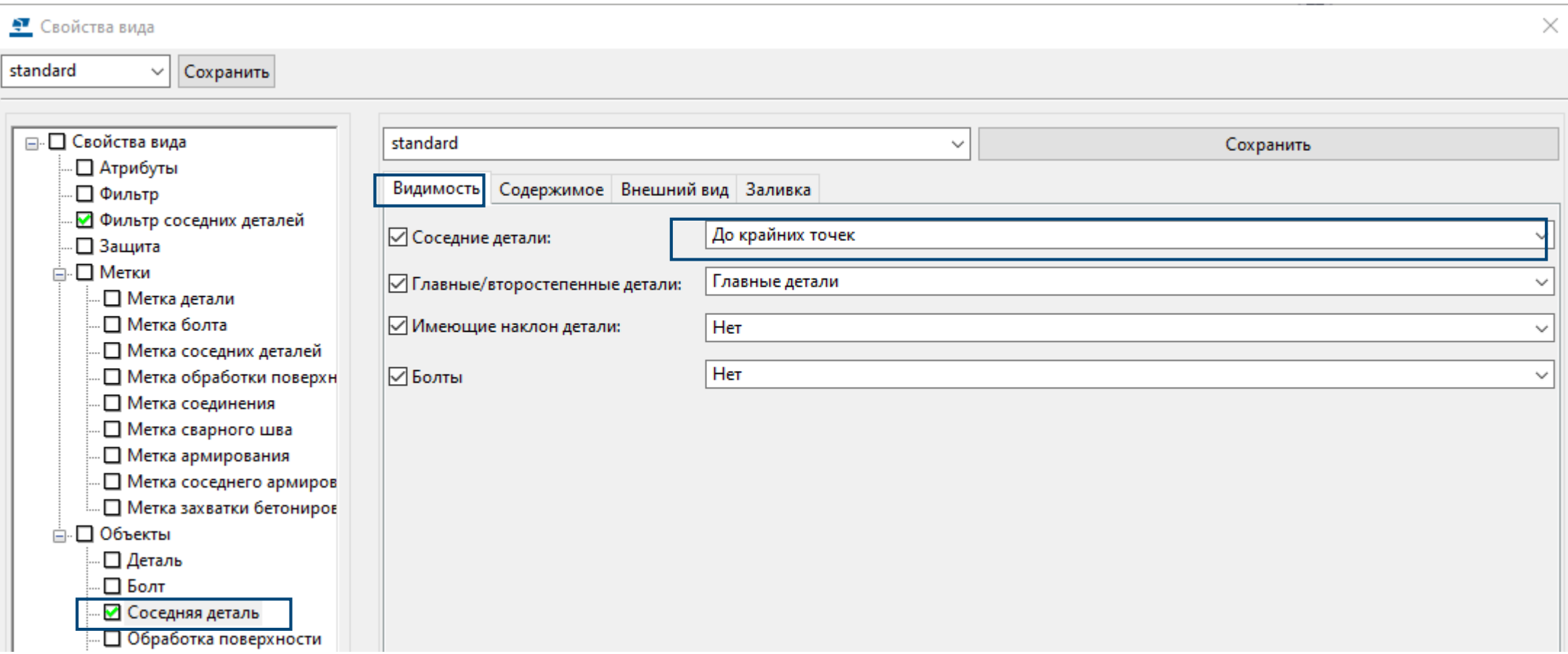

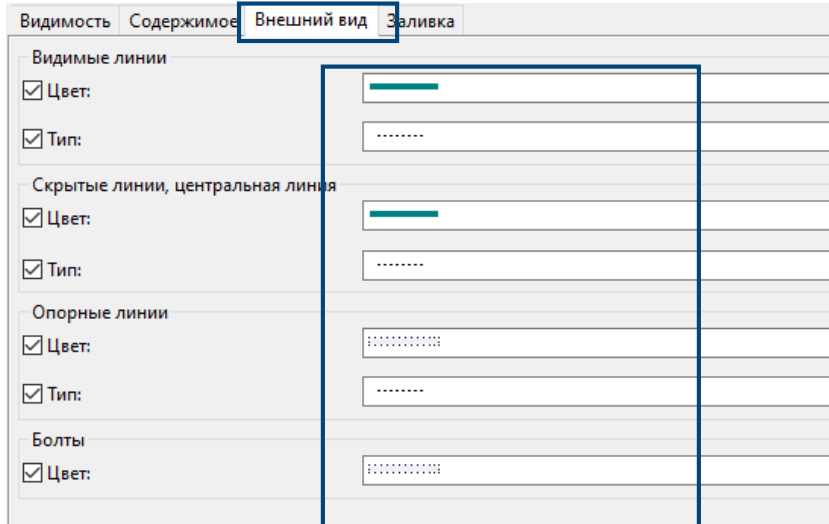

#### Видимость Содержимое Внешний вид Заливка

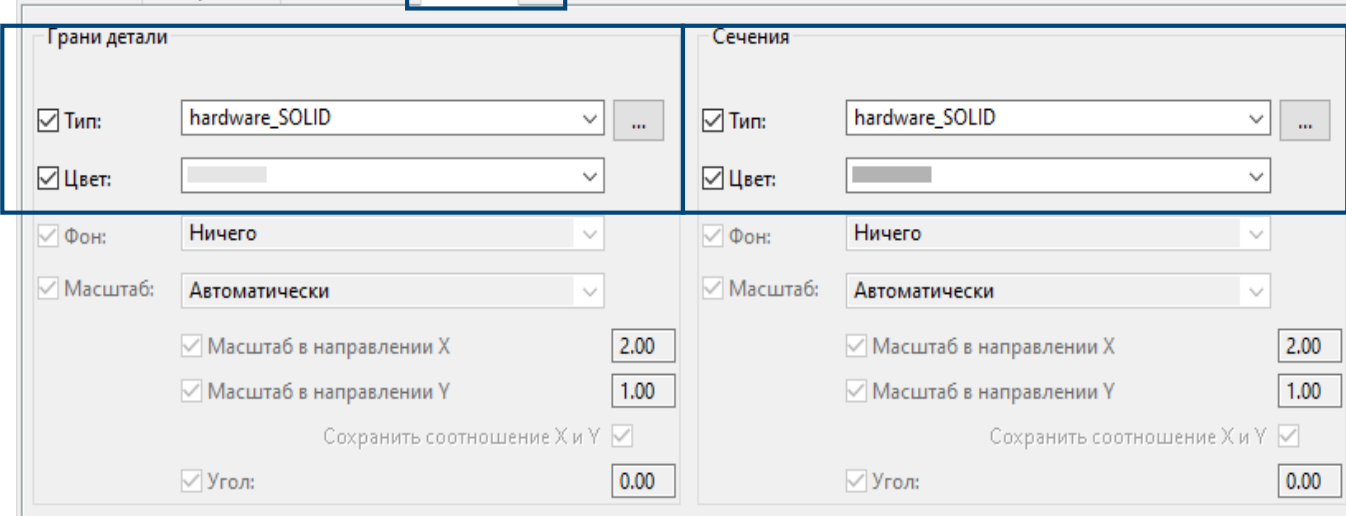

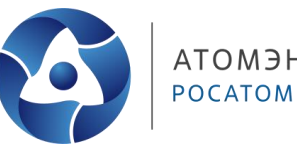

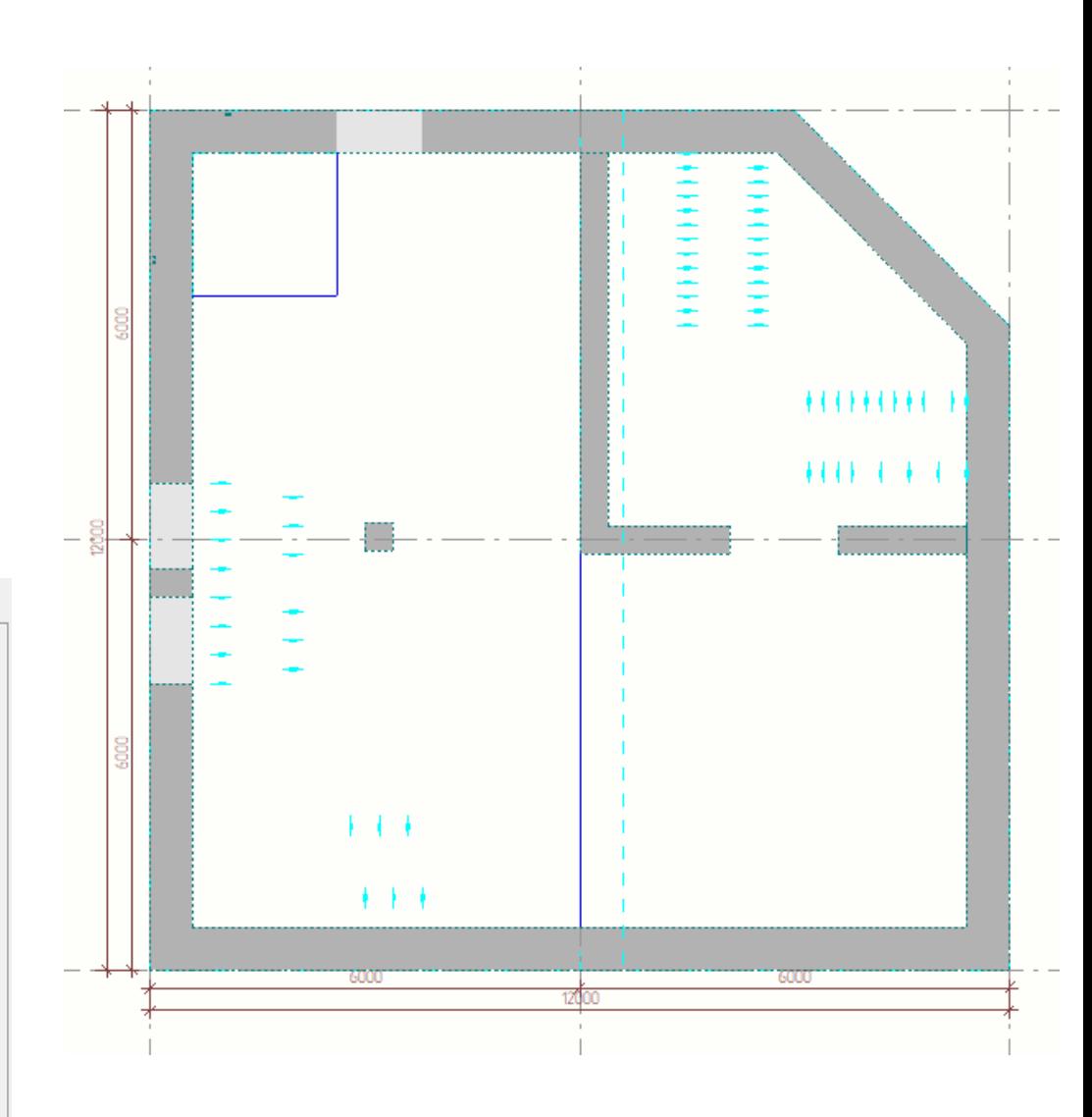

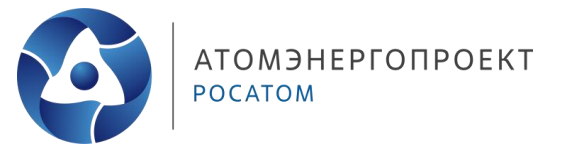

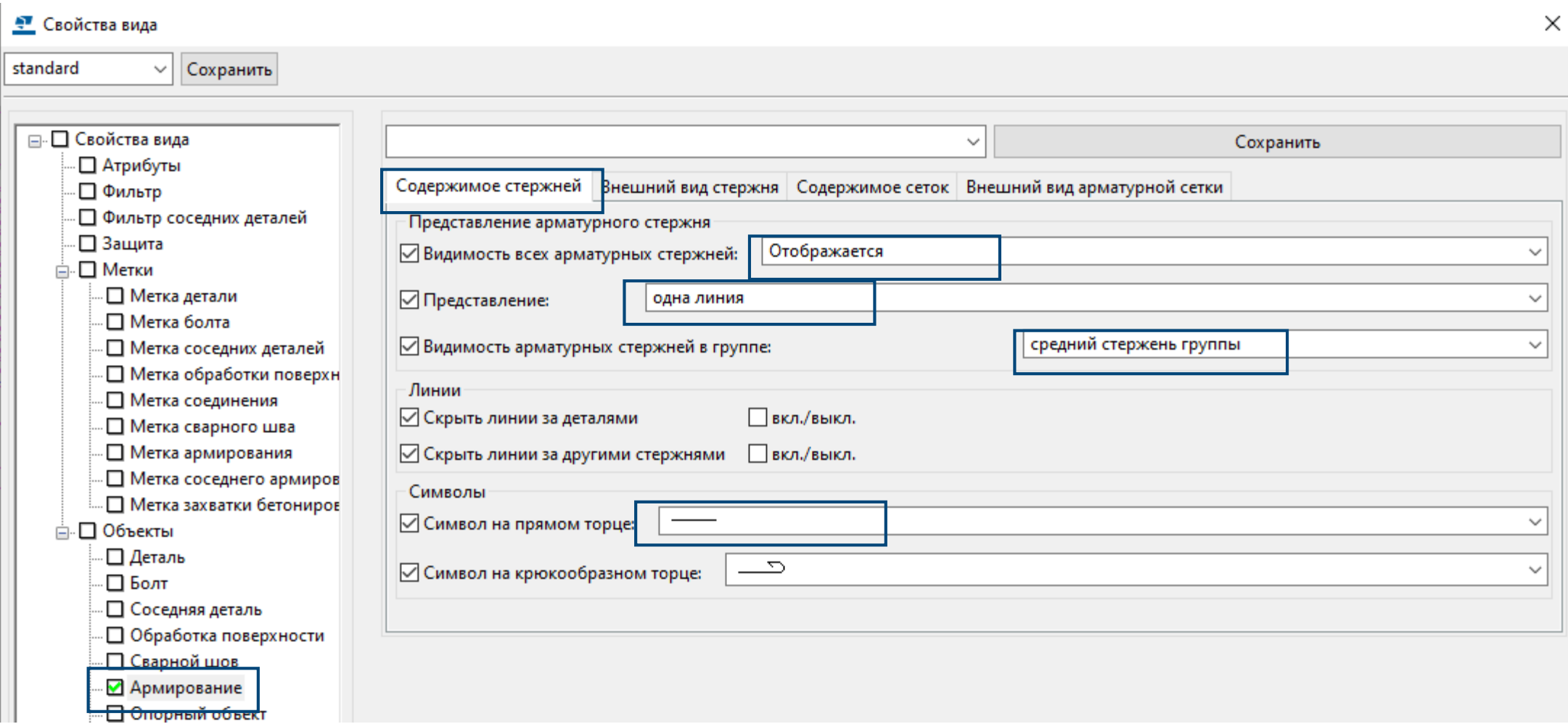

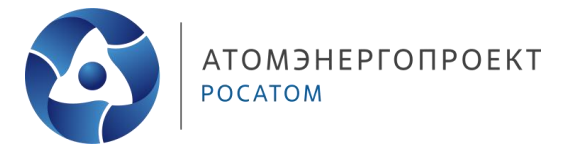

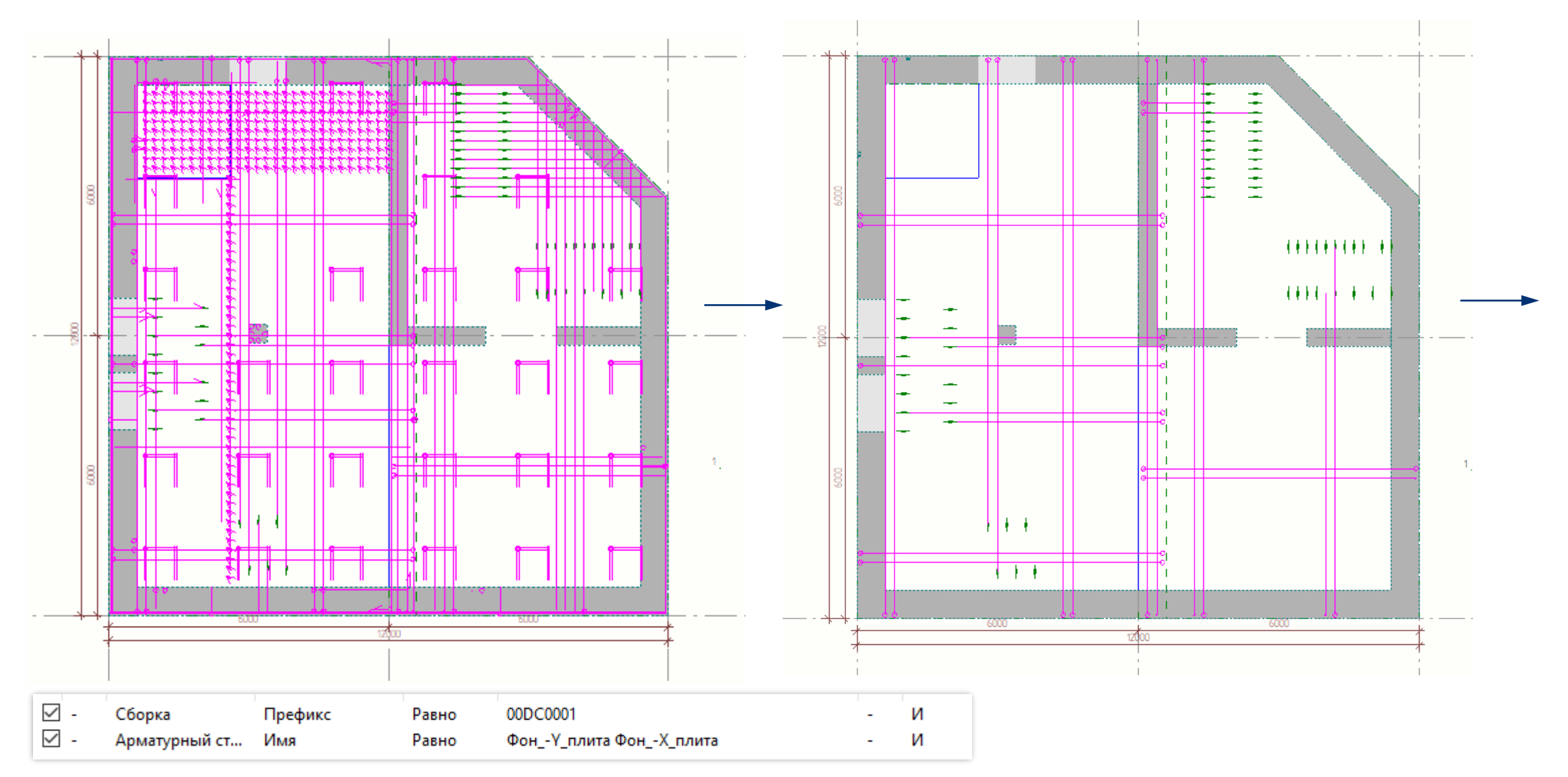

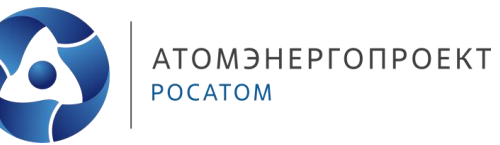

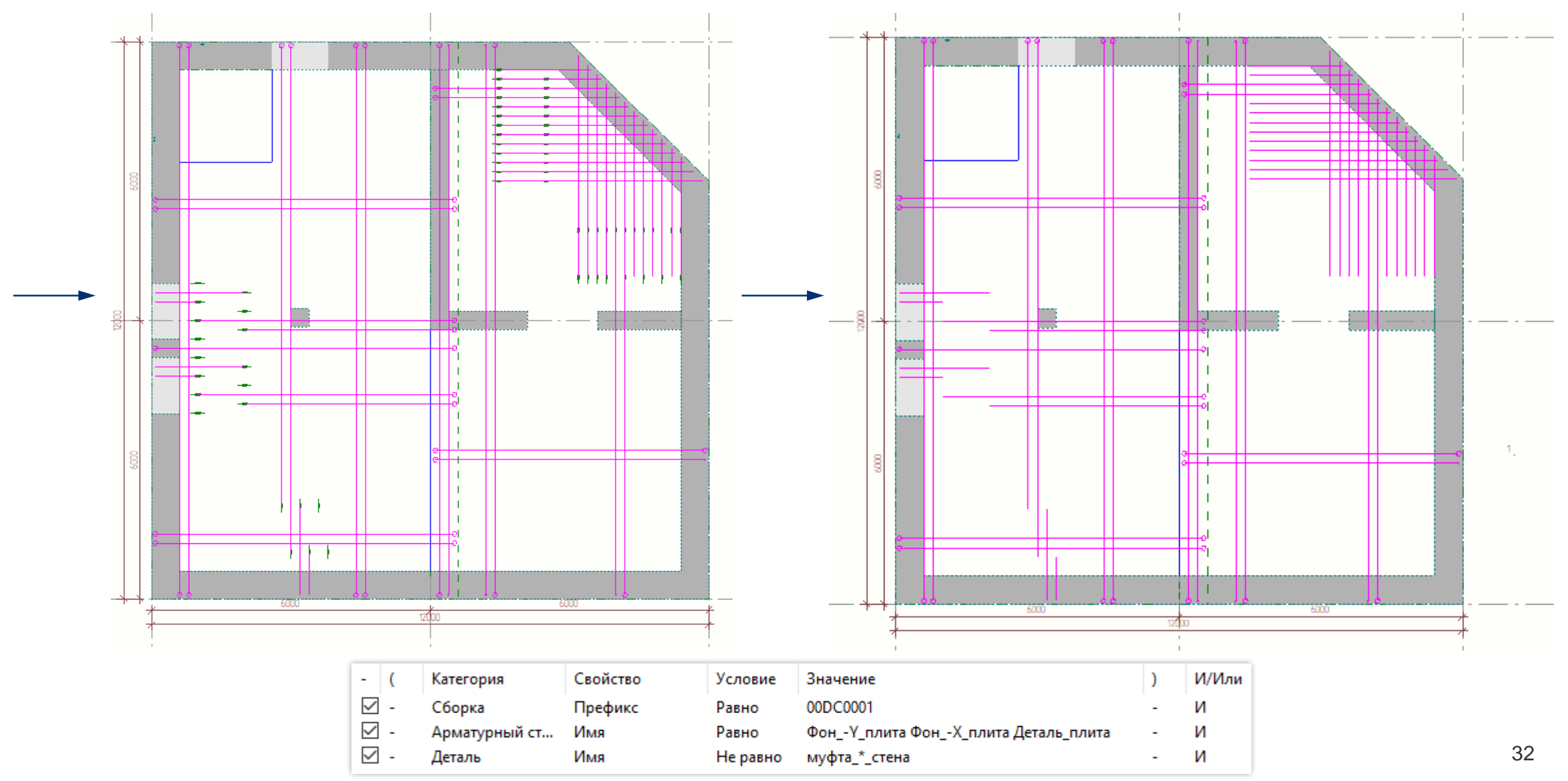

#### **Оформление чертежа. Теория. Координационные оси**

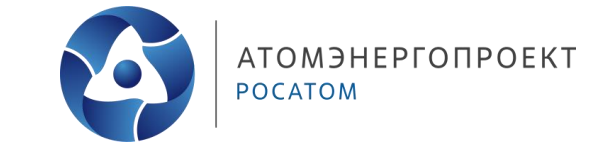

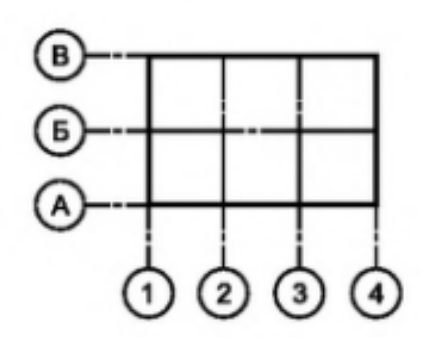

- Последовательность обозначений координационных осей принимают по плану, как показано на рисунке: цифровые оси – слева направо, буквенные оси – снизу вверх
- На изображении повторяющегося элемента, привязанного к нескольким координационным осям, координационные оси обозначают в соответствии с рисунком:
	- а при их количестве не более трех;
	- б при их количестве более трех;

в — при всех буквенных и цифровых координационных осях. При необходимости ориентацию координационной оси, к которой привязан элемент, по отношению к соседней оси указывают в соответствии с рисунком Зг

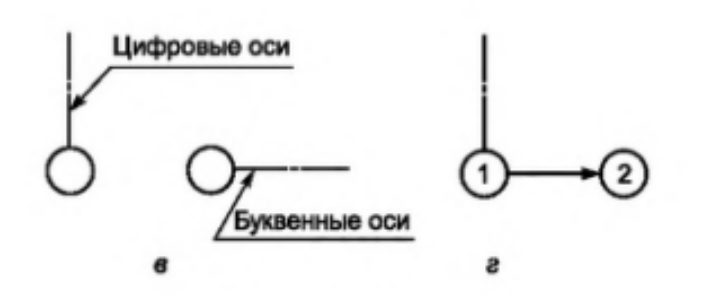

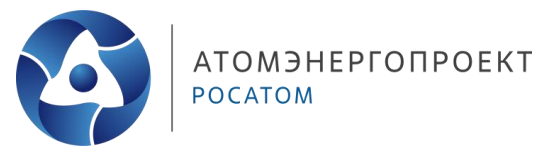

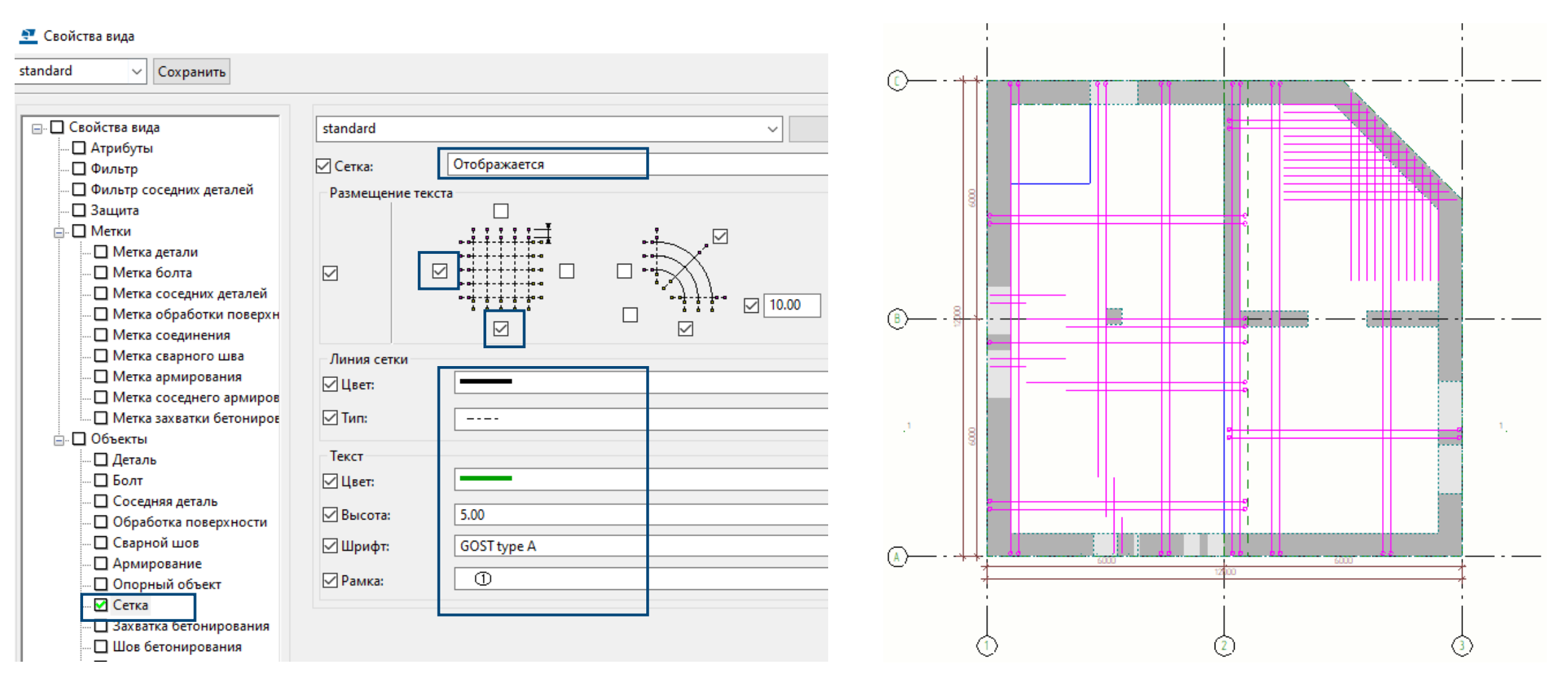

## **Оформление чертежа**

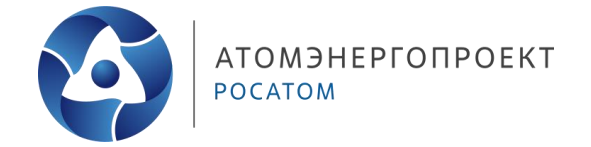

По ГОСТ 21.501 на схемах армирования указывают:

- контуры монолитной конструкции или элемента сборной конструкции сплошной толстой основной линией;
- размеры, определяющие проектное положение арматурных изделий;
- толщину защитного слоя бетона (от грани элемента до ближайшей поверхности арматурного стержня;
- арматурные изделия условными обозначениями по ГОСТ 21.201 очень толстой сплошной линией (в полтора-два раза толще сплошной толстой основной линии);
- номера позиций арматурных изделий;
- фиксаторы для обеспечения проектного положения арматуры (при необходимости);
- указания о способе соединения арматурных стержней.

#### **Оформление чертежа. Теория. Размерные линии**

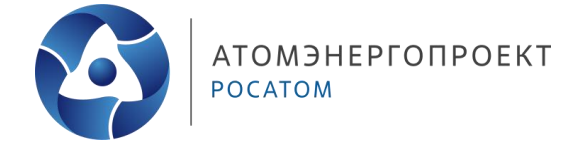

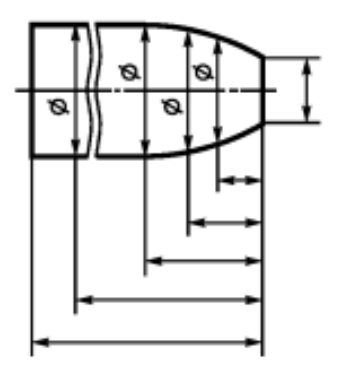

• Минимальное расстояние размерной линии от ближайшей к ней точки или линии объекта по ГОСТу 2.307 – 10 мм, а между несколькими параллельными размерными линиями – 7 мм

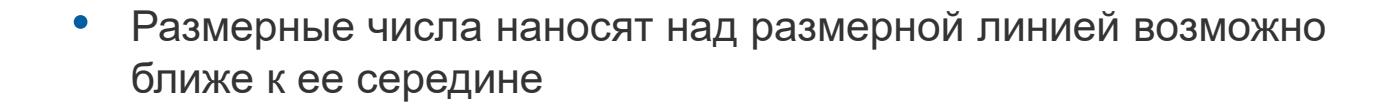

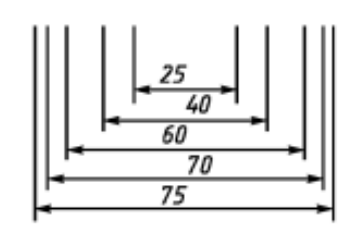

• При нескольких параллельных размерных линий на небольшом расстоянии друг от друга размерные числа над ними рекомендуется располагать в шахматном порядке.

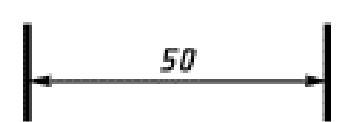

#### **Оформление чертежа. Размерные линии**

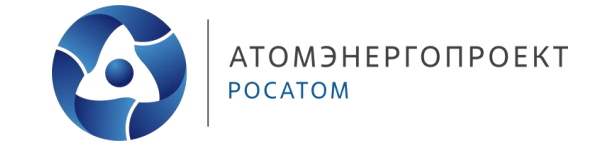

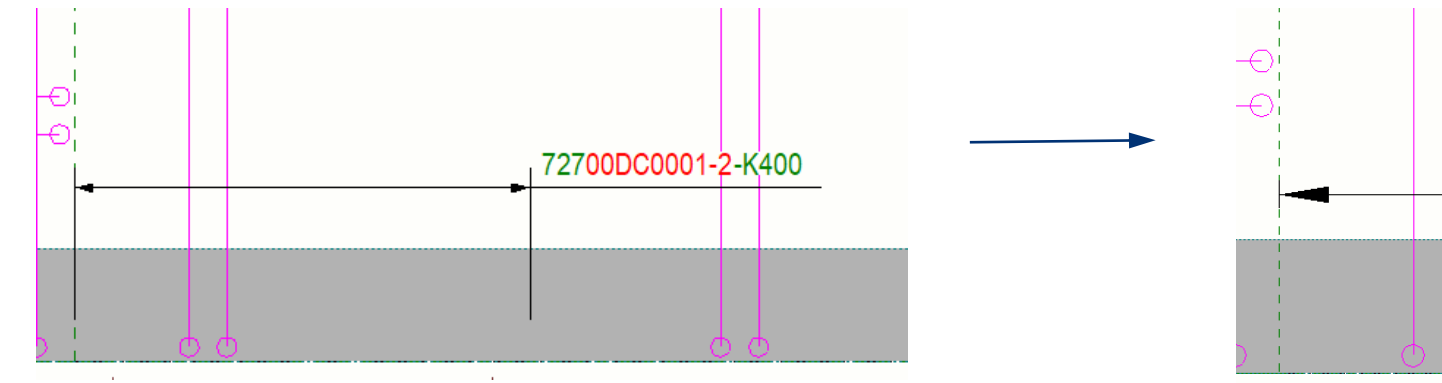

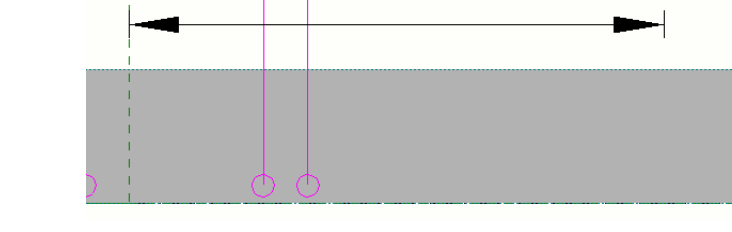

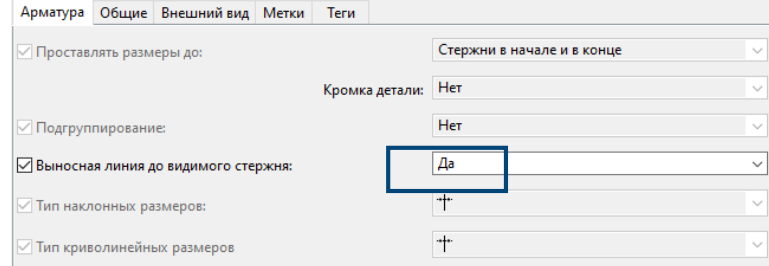

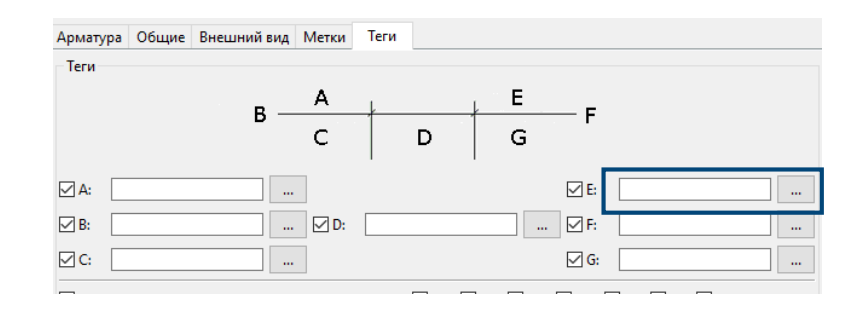

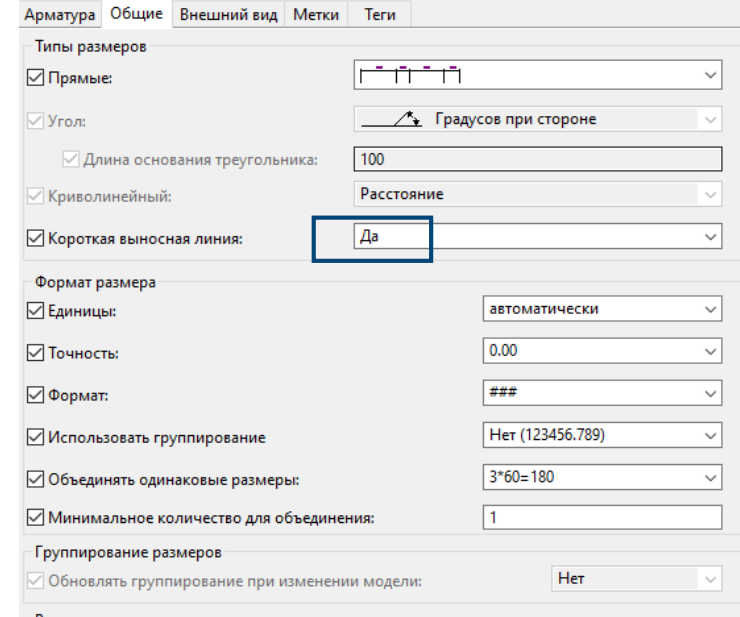

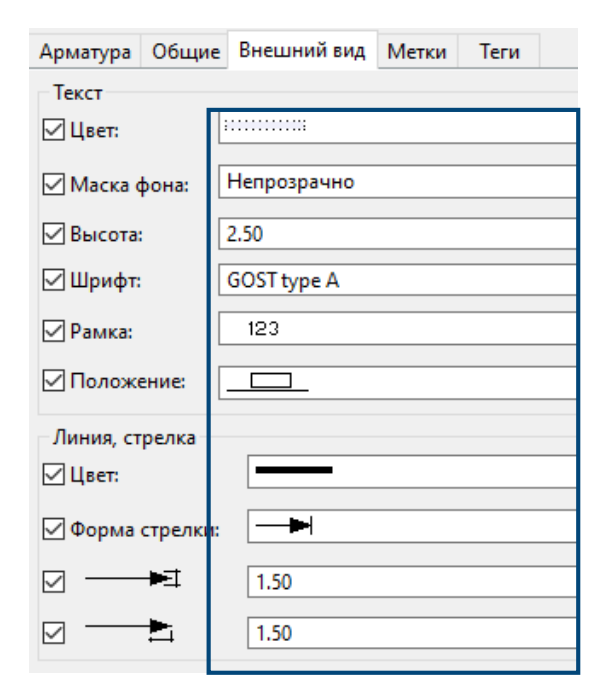

#### **Оформление чертежа. Размерные линии**

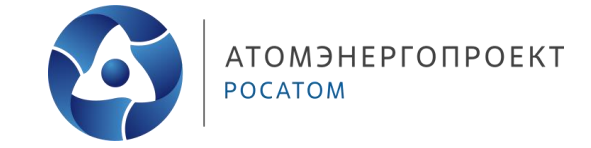

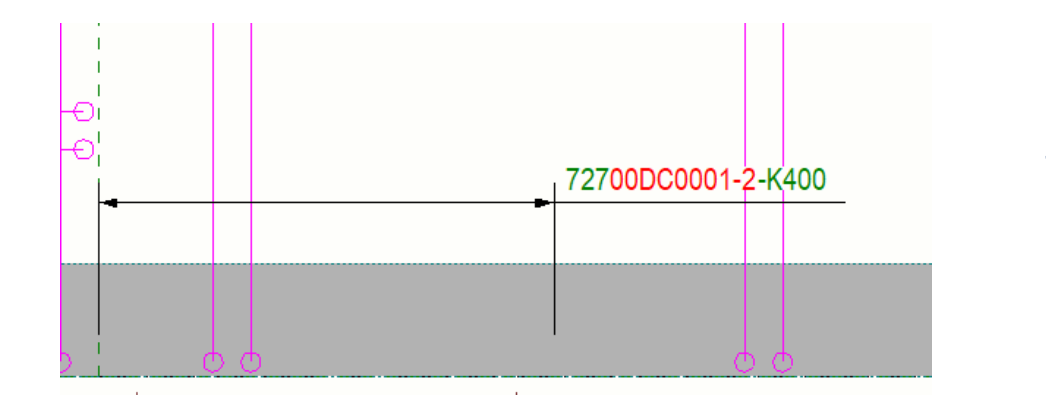

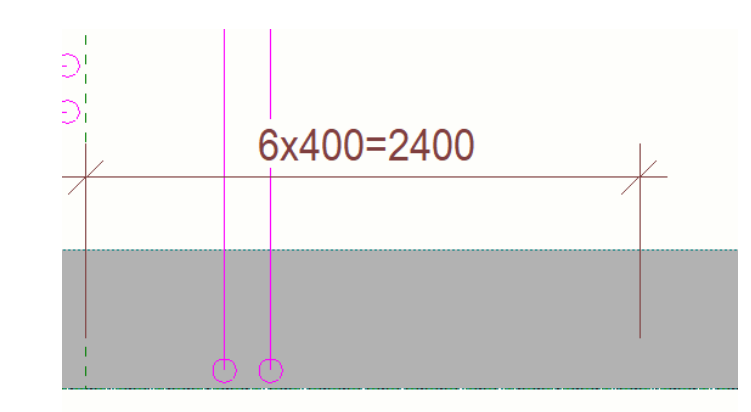

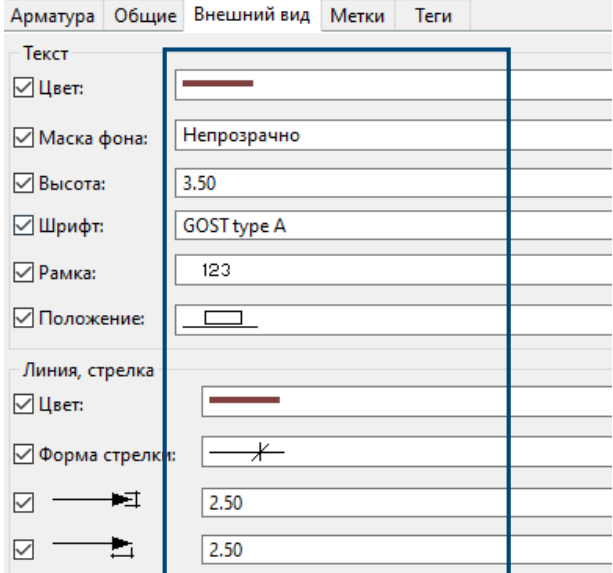

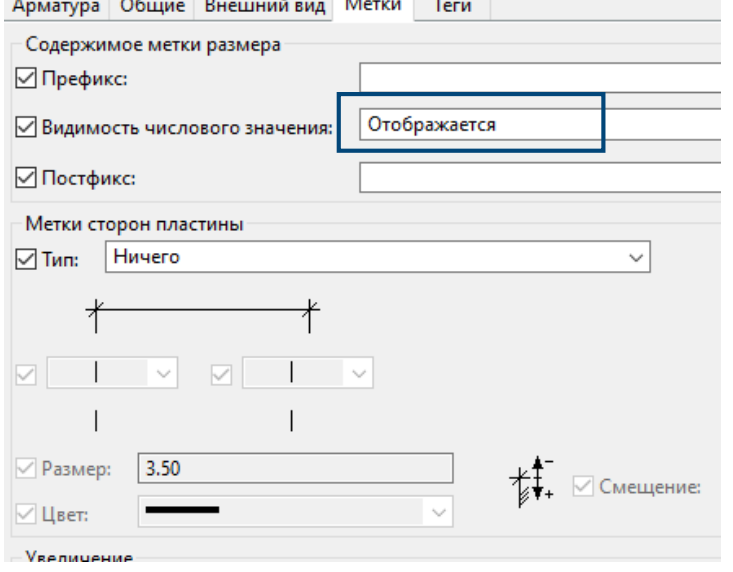

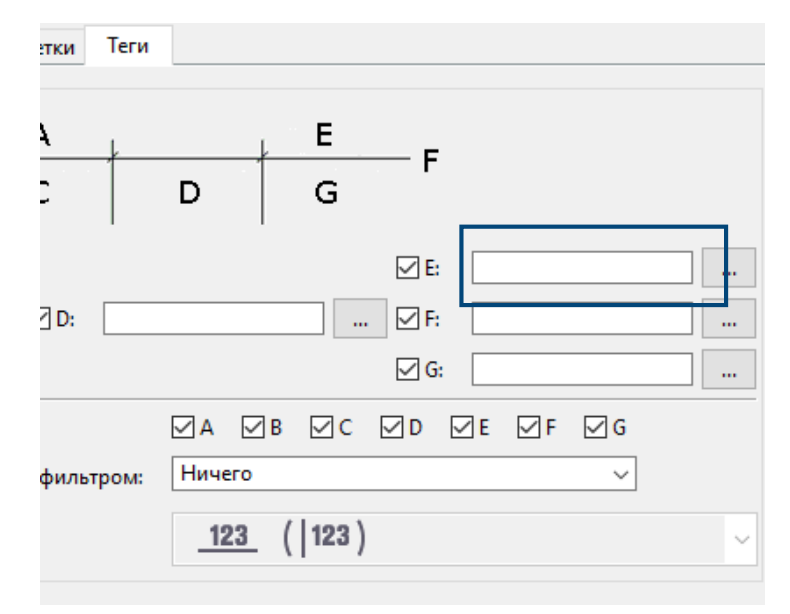

#### **Оформление чертежа. Упрощения на схемах армирования**

По ГОСТ 21.501 на схемах армирования применяют следующие упрощения:

 каркасы и сетки изображают контуром в соответствии с рисунком;

границы распределения арматурных стержней;

 если железобетонная конструкция имеет несколько участков с равномерно расположенными одинаковыми арматурными изделиями, то их контуры наносят на одном из участков. На остальных повторяющихся участках проставляют только номера позиций и количество изделий с этим номером позиции в соответствии с рисунком.

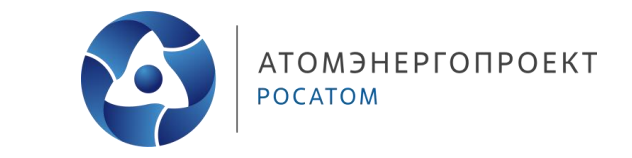

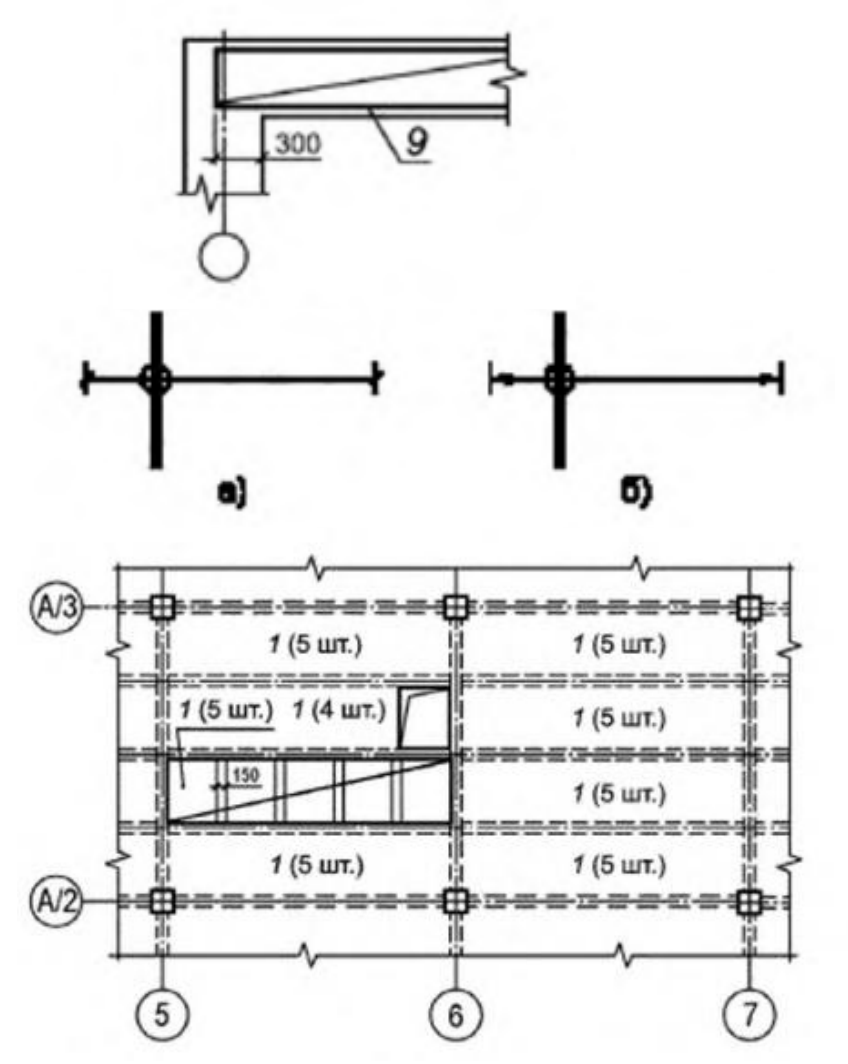

39

#### **Оформление чертежа. Метки армирования**

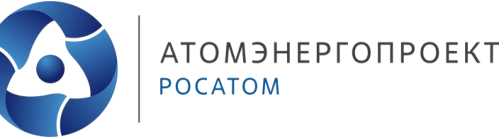

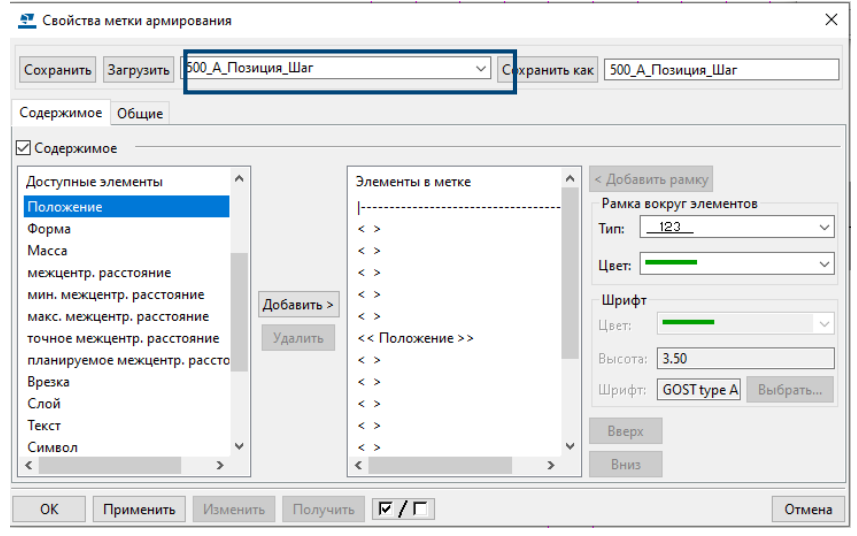

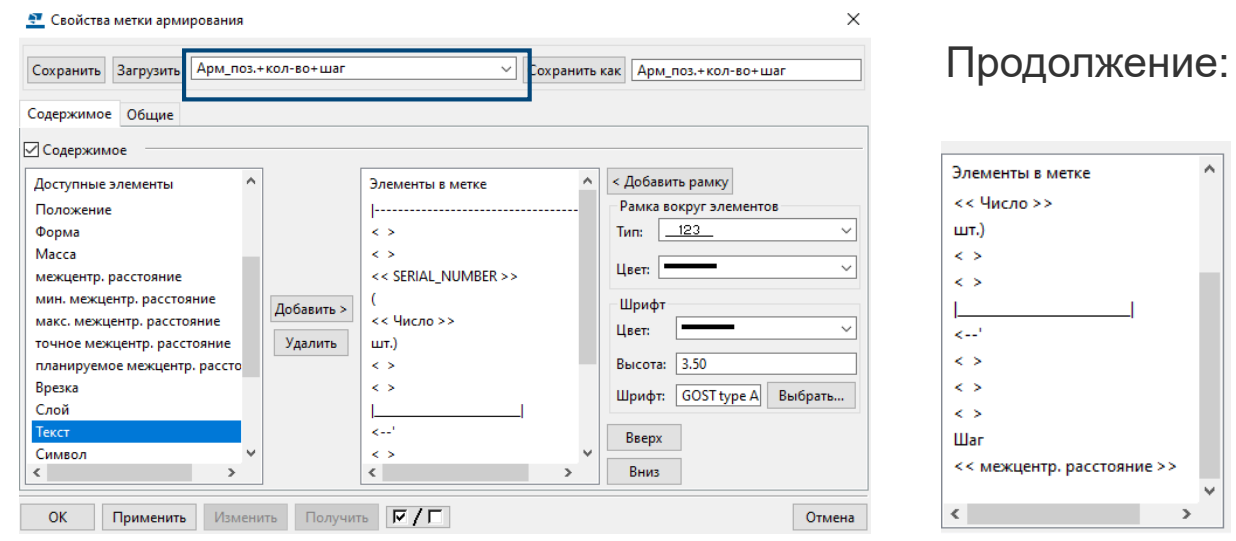

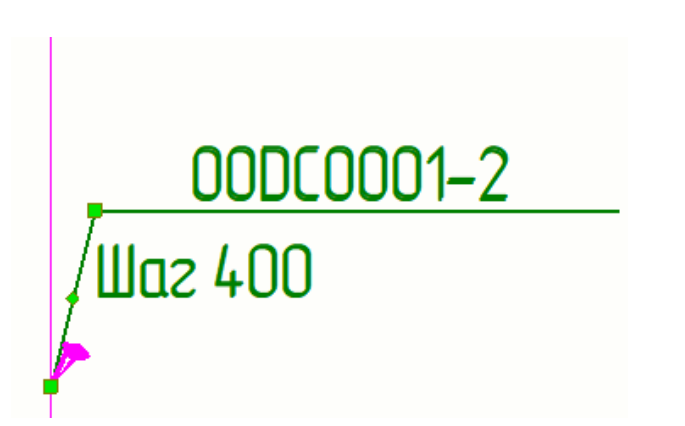

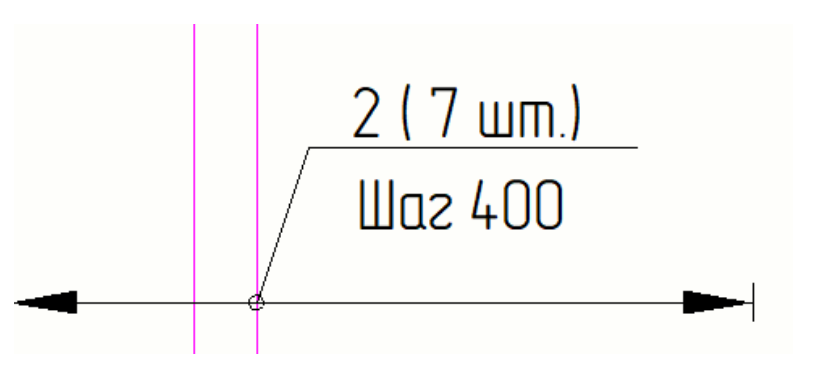

#### **Оформление чертежа. Метки армирования**

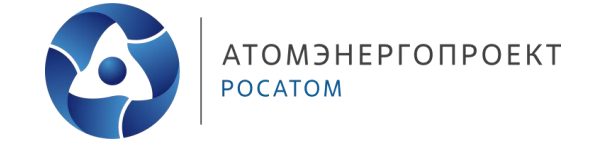

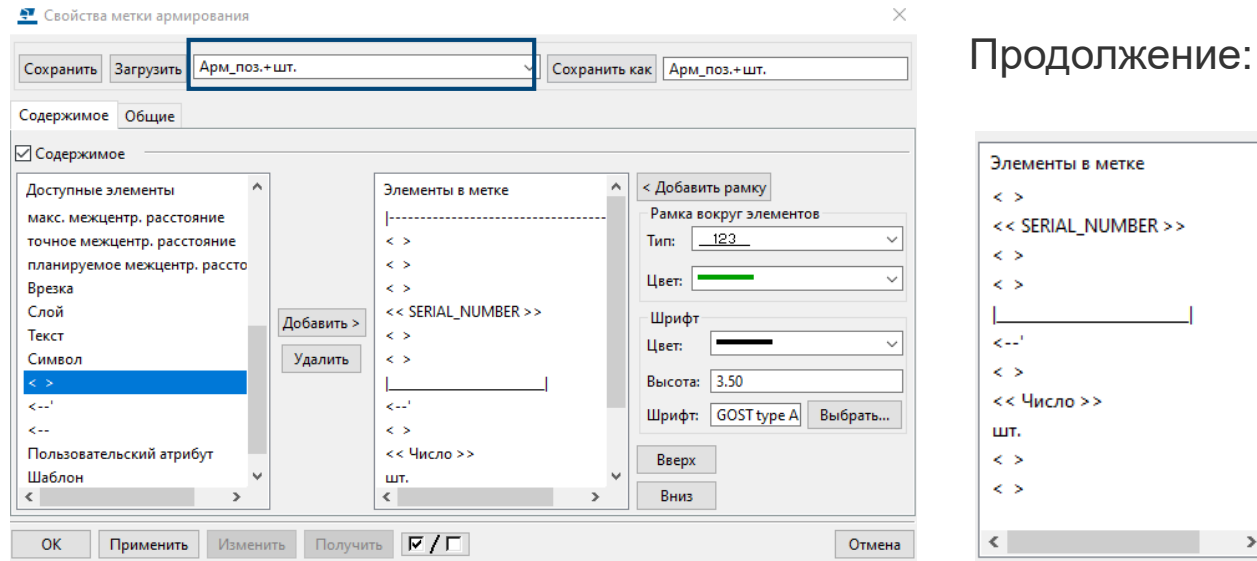

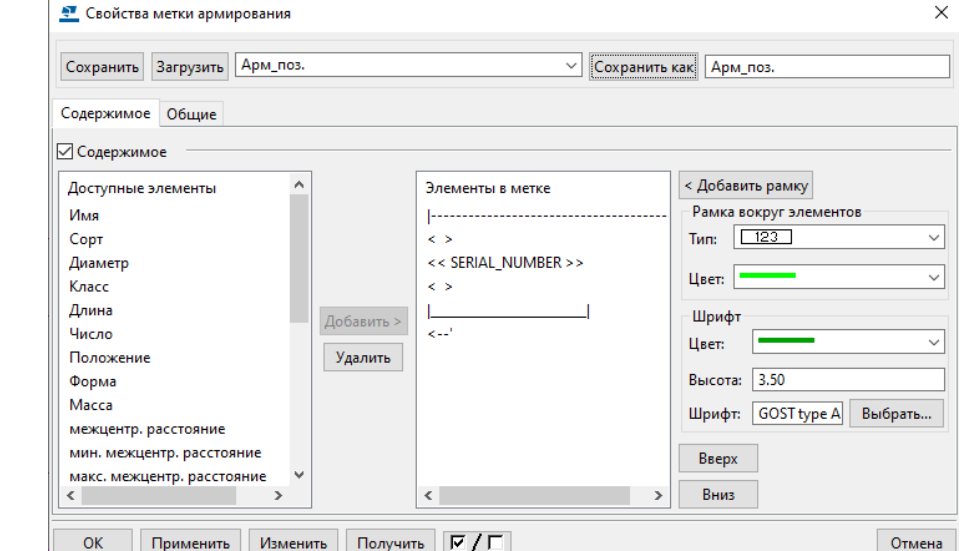

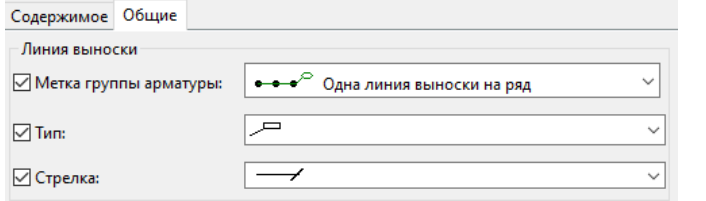

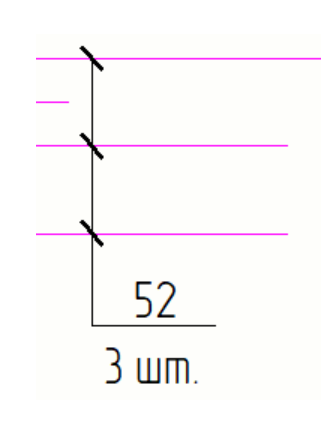

 $\rightarrow$ 

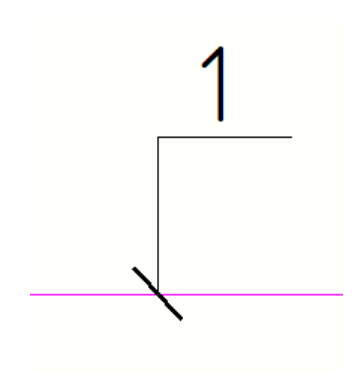

#### **Оформление чертежа. Отображение арматуры**

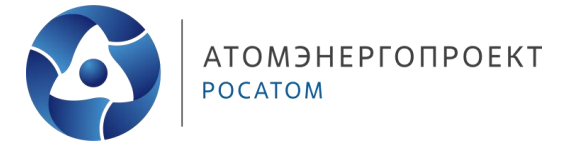

Таблица 9

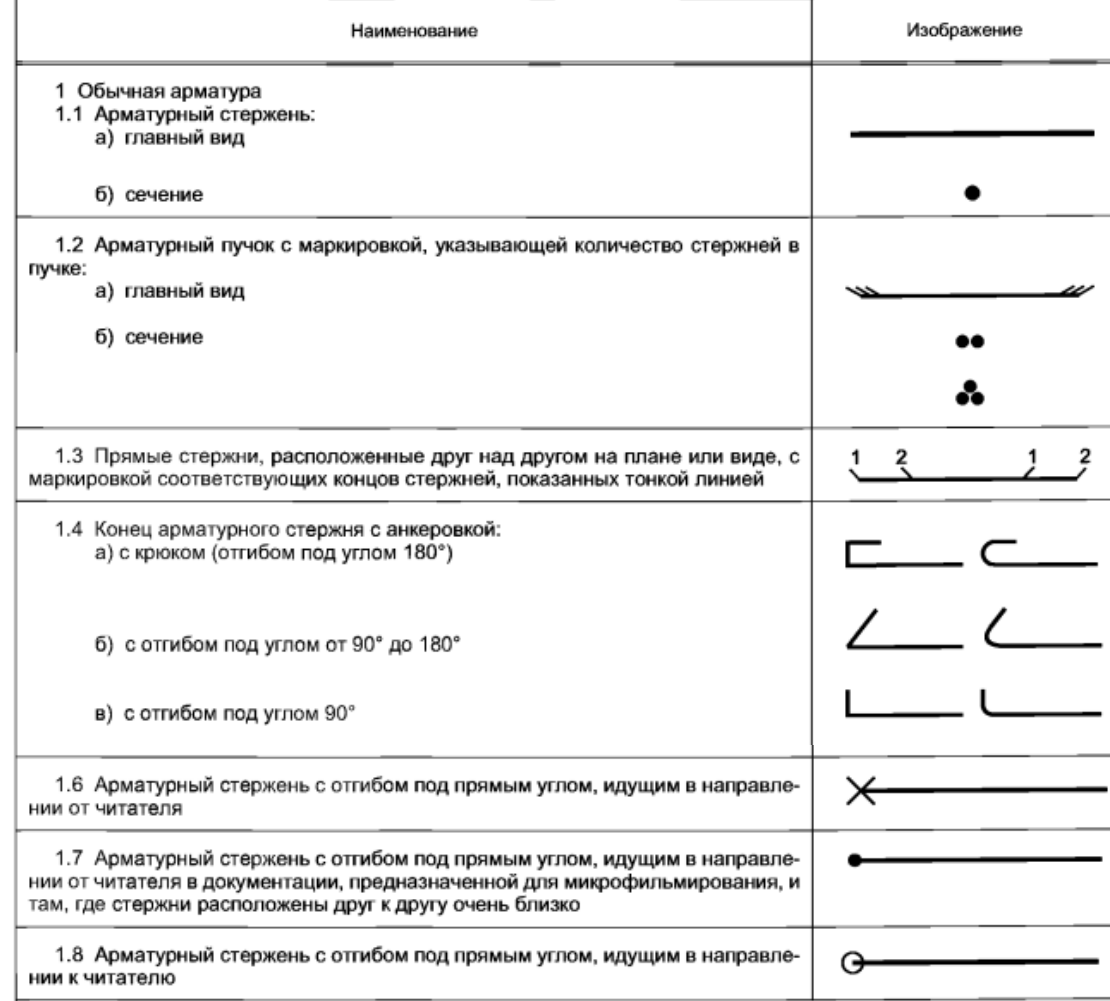

Арматурные стержни отображают в соответствии с Таблицей 9 ГОСТ 21.201

 $\Box$ 

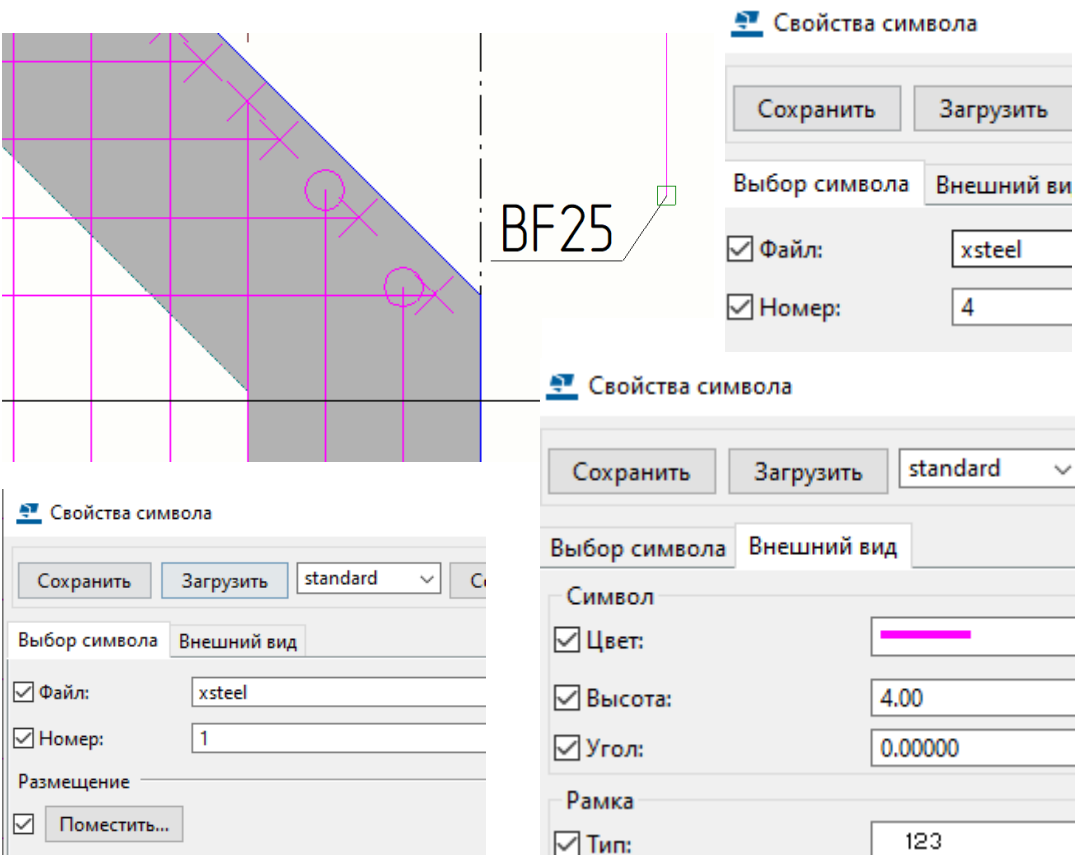

#### **Оформление чертежа. Высотные отметки**

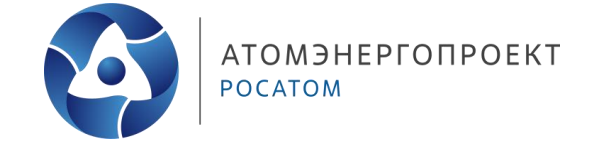

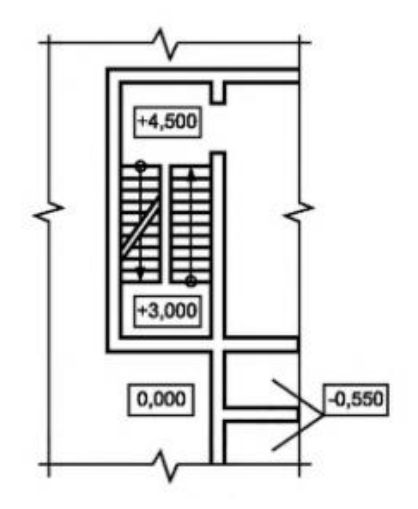

 $+1.400$ 

• на планах — в прямоугольнике в соответствии с рисунком

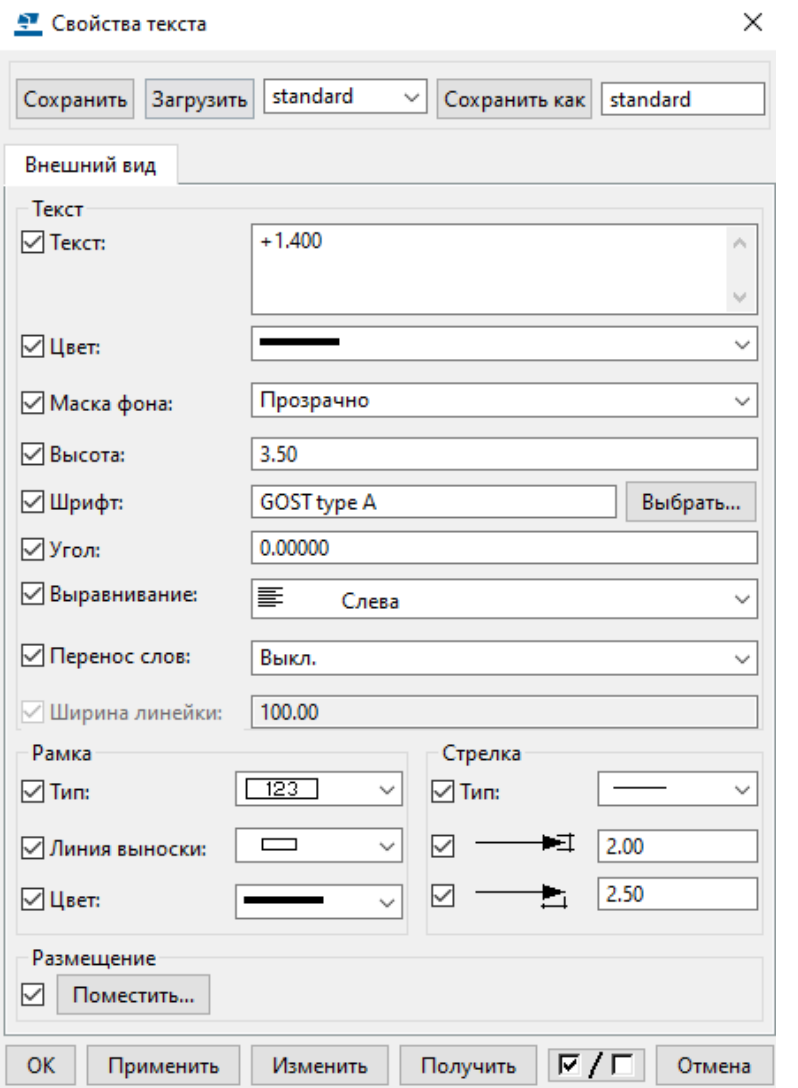

#### **Оформление чертежа. Теория. Разрезы**

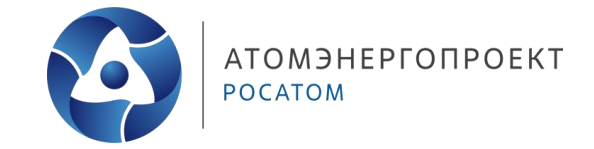

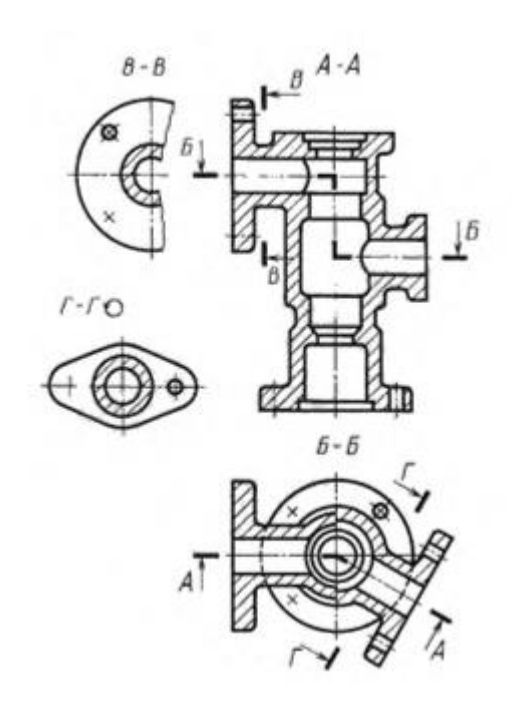

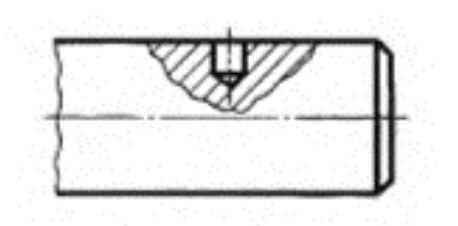

- Б-Б горизонтальный ступенчатый разрез
- А-А, В-В, Г-Г вертикальные простые разрезы

• Местный разрез выделяют на виде сплошной волнистой линией (рисунок) или сплошной тонкой линией с изломом. Эти линии не должны совпадать с какими-либо другими линиями изображения

#### **Оформление чертежа. Разрез**

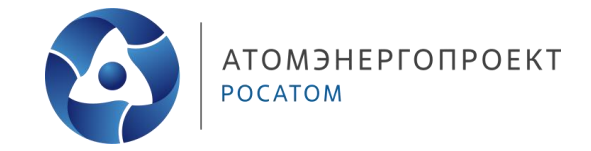

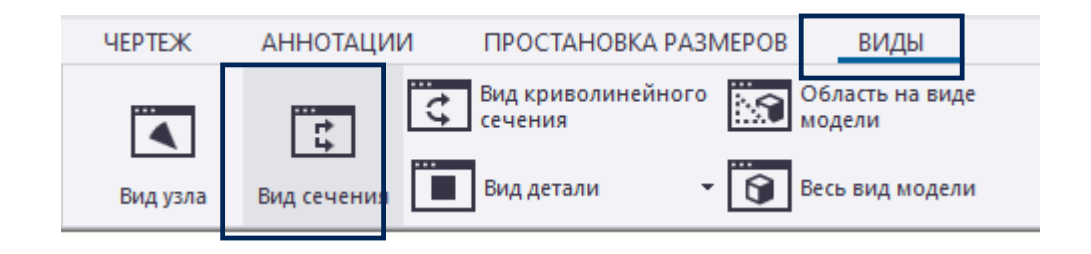

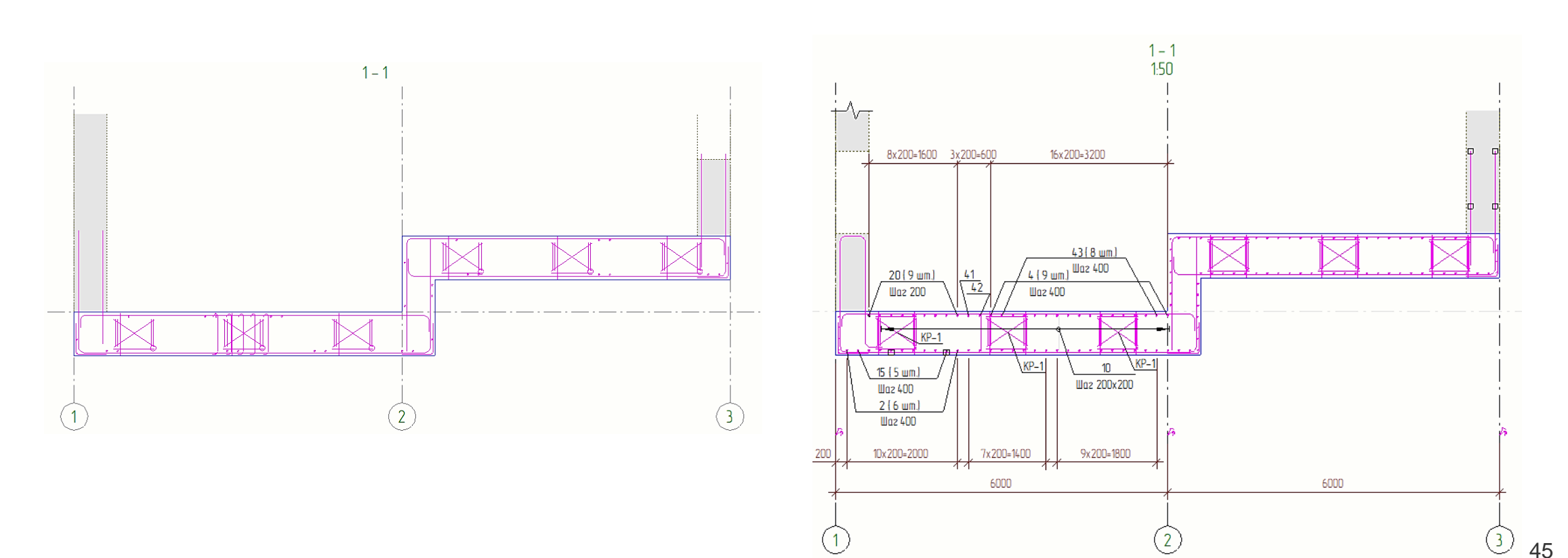

#### **Оформление чертежа. Теория. Высотные отметки**

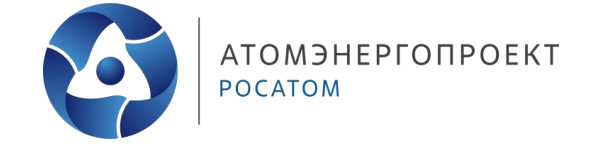

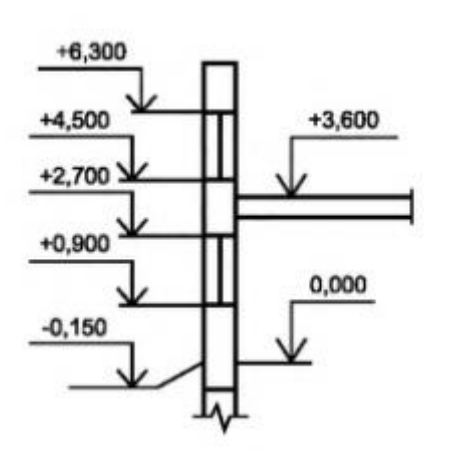

• Отметки уровней на фасадах, разрезах и сечениях помещают на выносных линиях (или на линиях контура) и обозначают знаком «↓», выполненным сплошными тонкими линиями с длиной штрихов 2—4 мм под углом 45° к выносной линии или линии контура

• на планах — в прямоугольнике в соответствии с рисунком.

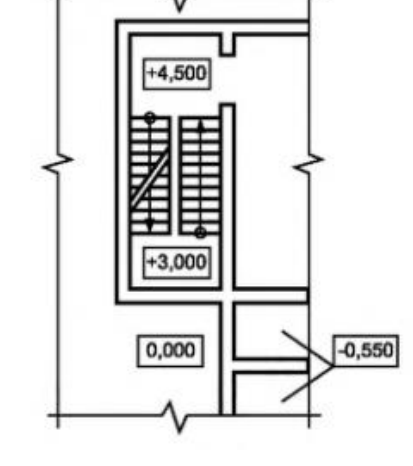

#### **Оформление чертежа. Пиктограмма**

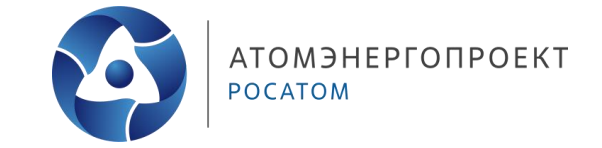

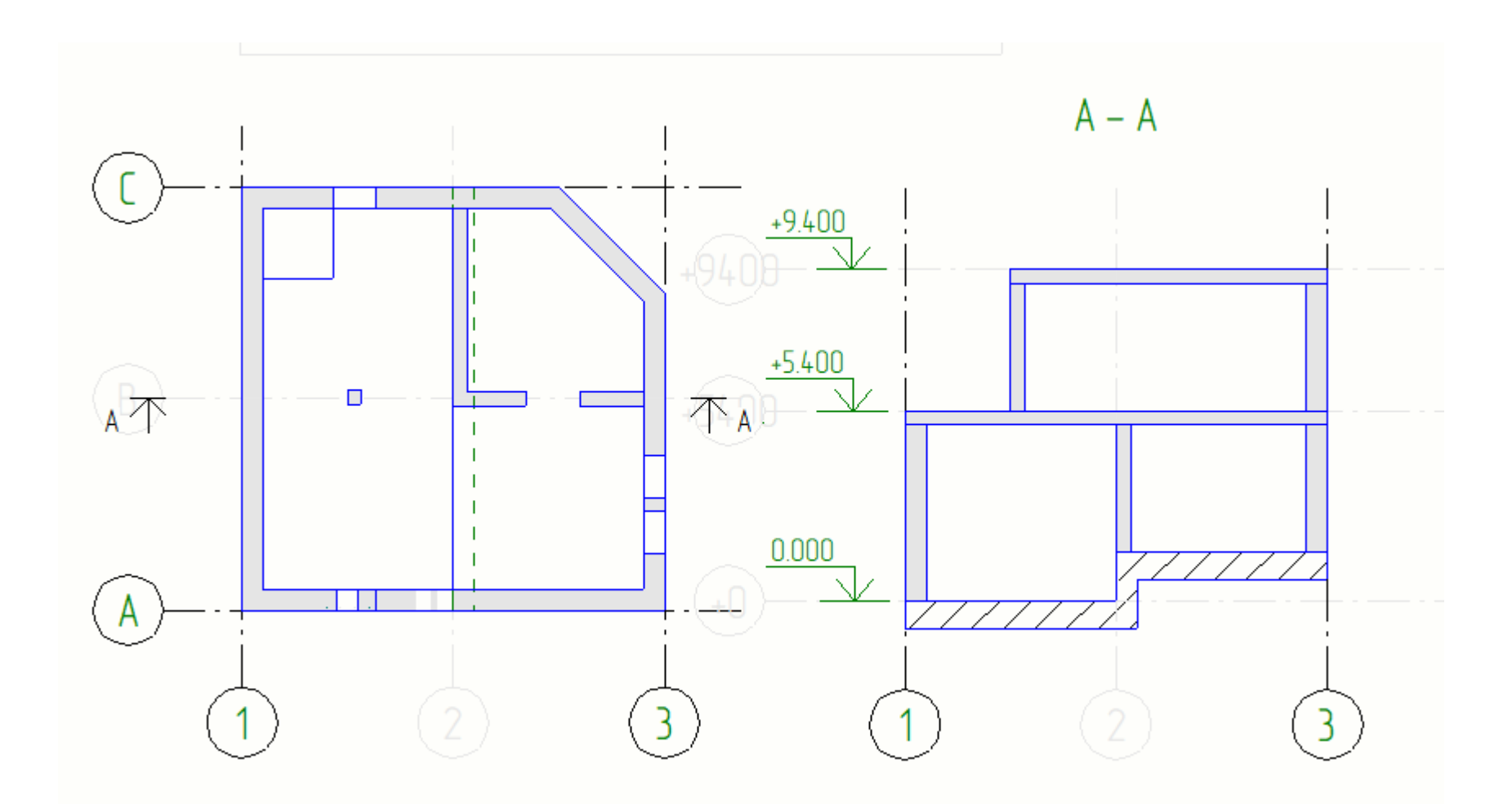

#### **Оформление чертежа. Примечания**

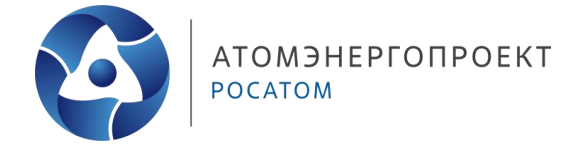

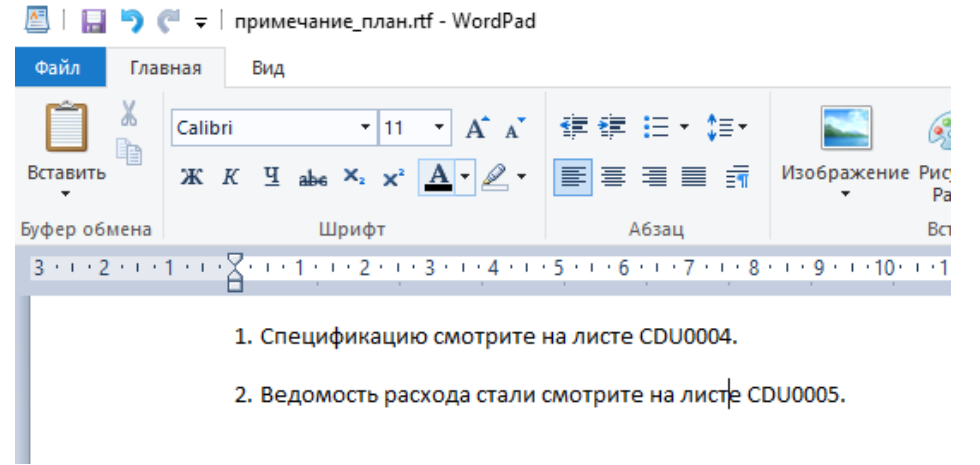

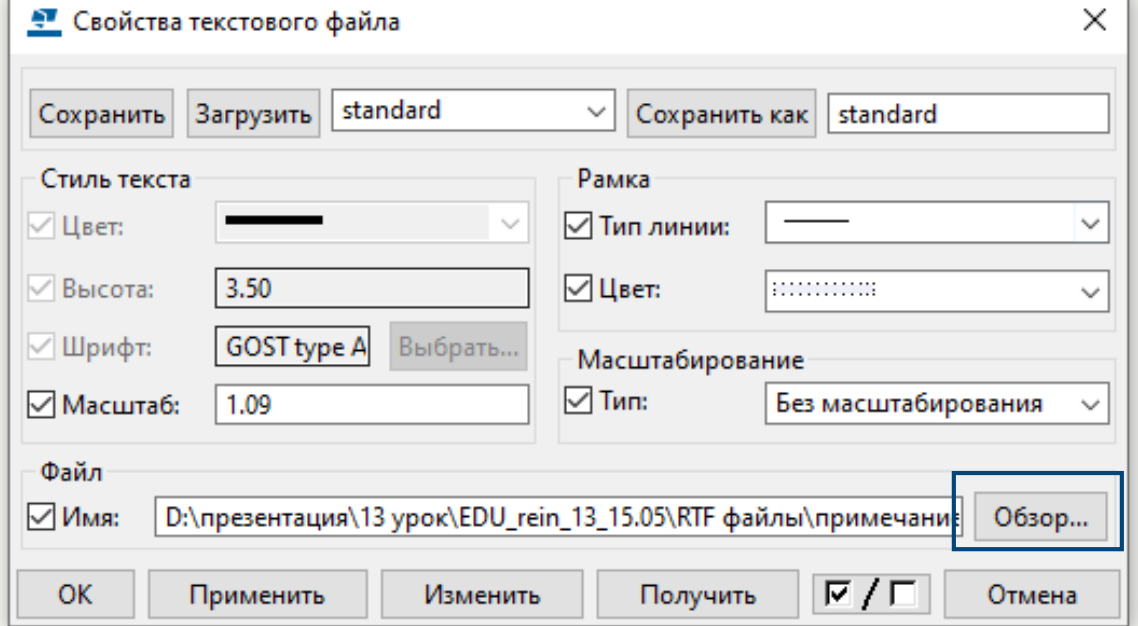

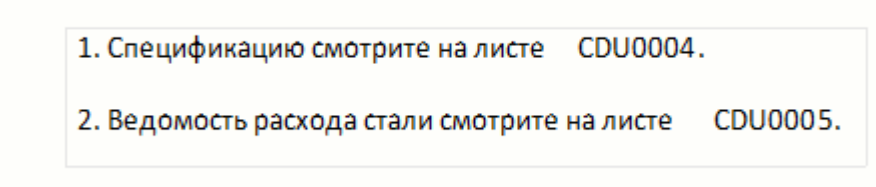

#### **Оформление чертежа. DWG-файлы**

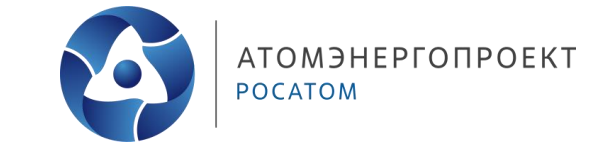

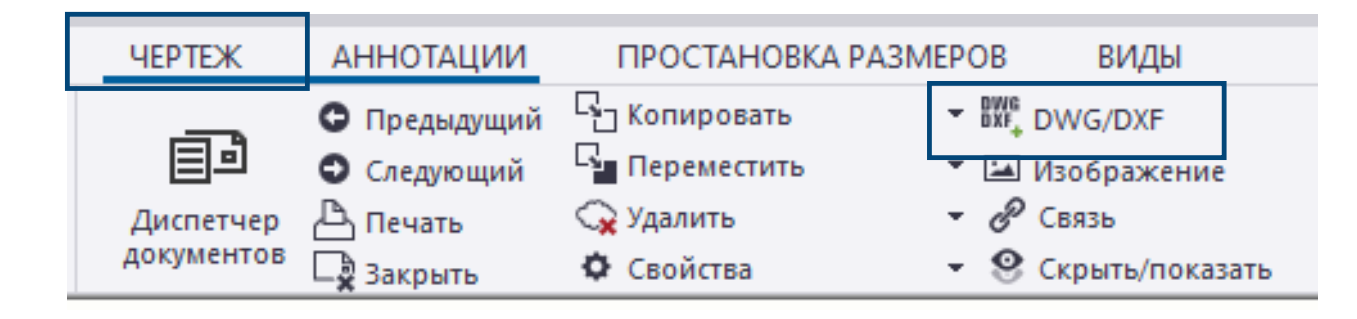

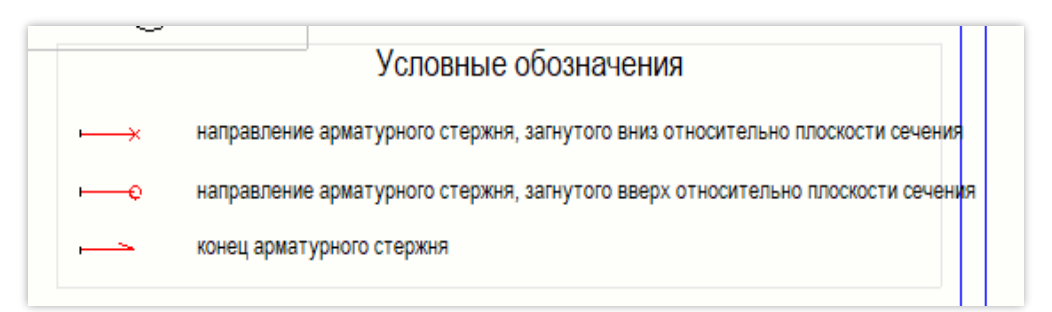

 $\times$ 

#### <u>● Свойства DWG/DXF</u>

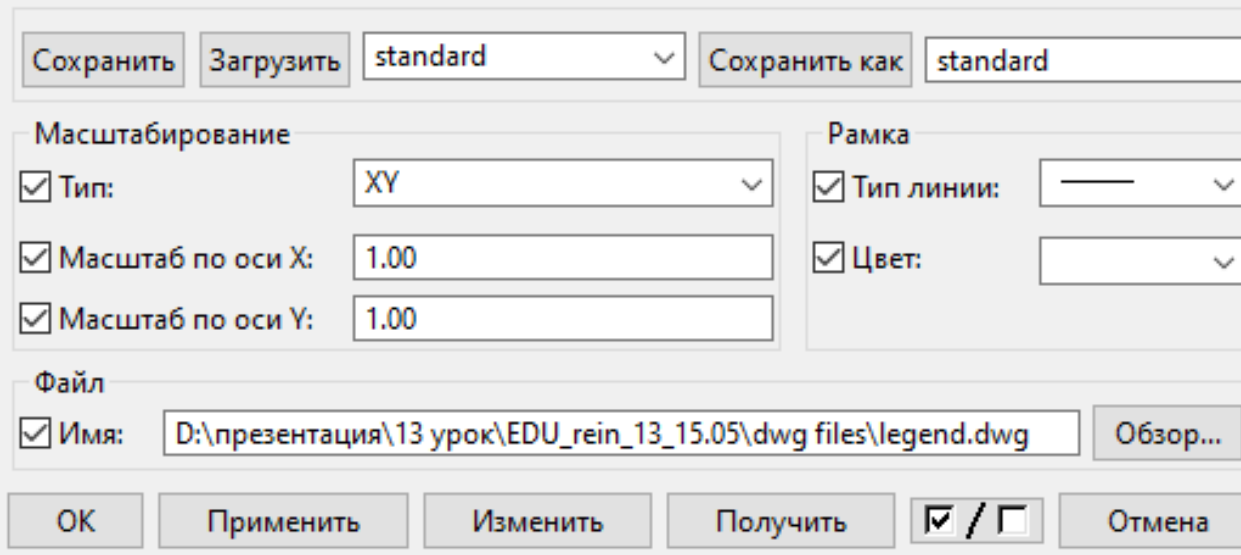

#### **Оформление чертежа. Компоновка**

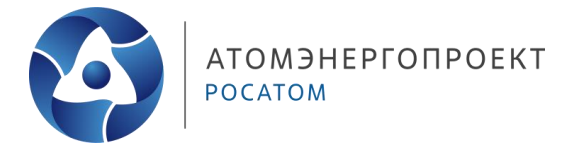

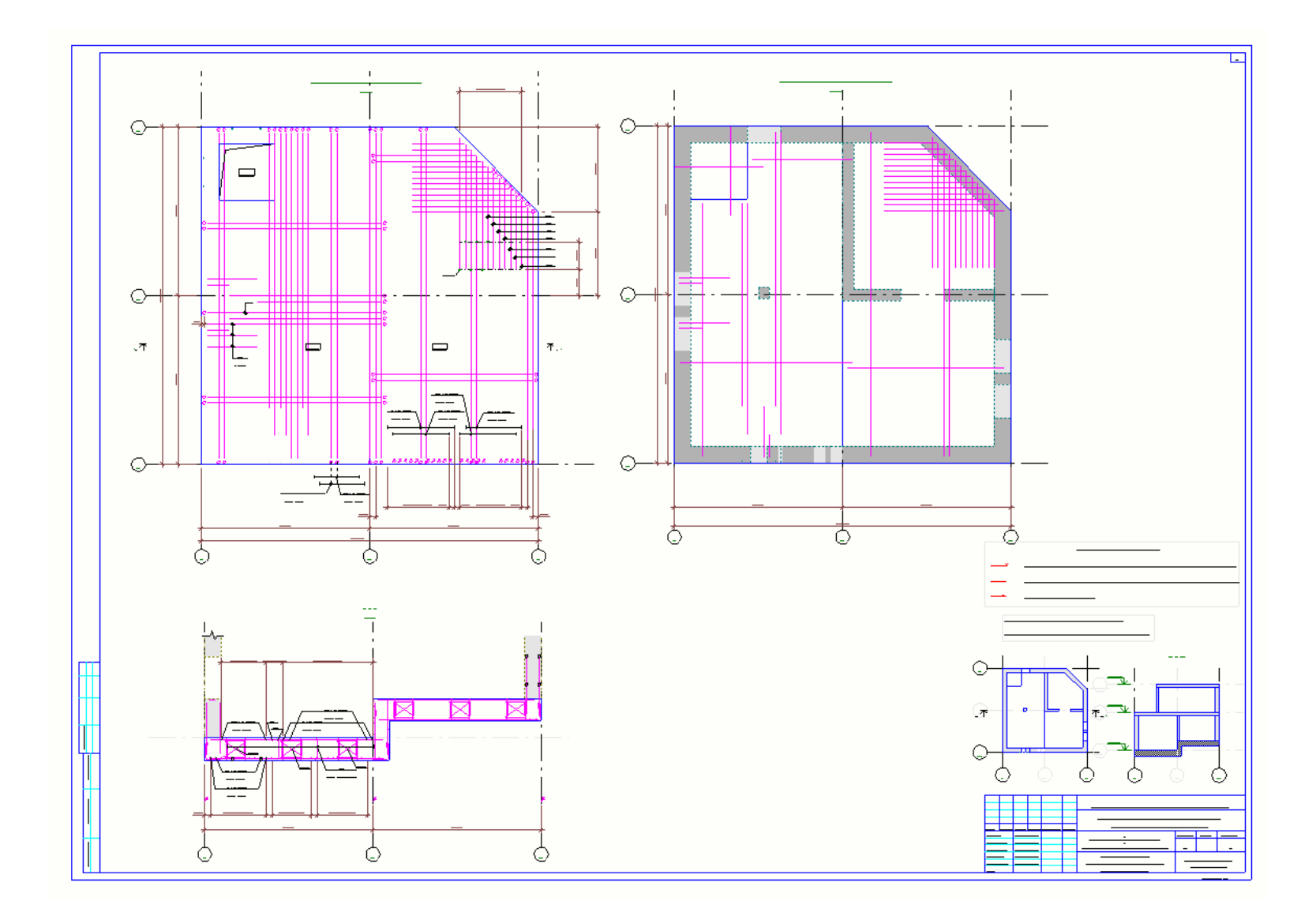

#### **Домашнее задание:**

дооформить лист армирования в соответствии с правилами и требованиями оформления, рассмотренными в данном уроке

# **Спасибо за внимание**

**Гусева Оксана Вячеславовна** Инженер-проектировщик 1-ой категории

**Захаров Никита Андреевич** Инженер-проектировщик 1-ой категории

**16.05.2024**